# **MU440EX Motherboard Product Guide**

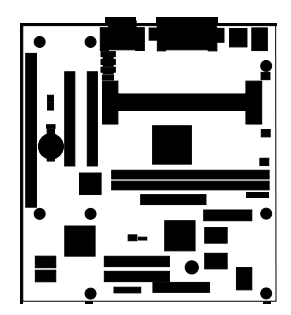

Order Number: 710026-001

# **Revision History**

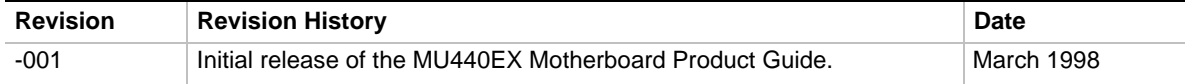

If an FCC declaration of conformity marking is present on the board, the following statement applies:

#### **FCC Declaration of Conformity**

This device complies with Part 15 of the FCC Rules. Operation is subject to the following two conditions: (1) this device may not cause harmful interference, and (2) this device must accept any interference received, including interference that may cause undesired operation.

For questions related to the EMC performance of this product, contact:

Intel Corporation 5200 N.E. Elam Young Parkway Hillsboro, OR 97124 1-800-628-8686

This equipment has been tested and found to comply with the limits for a Class B digital device, pursuant to Part 15 of the FCC Rules. These limits are designed to provide reasonable protection against harmful interference in a residential installation. This equipment generates, uses, and can radiate radio frequency energy and, if not installed and used in accordance with the instructions, may cause harmful interference to radio communications. However, there is no guarantee that interference will not occur in a particular installation. If this equipment does cause harmful interference to radio or television reception, which can be determined by turning the equipment off and on, the user is encouraged to try to correct the interference by one or more of the following measures:

- Reorient or relocate the receiving antenna.
- Increase the separation between the equipment and the receiver.
- Connect the equipment to an outlet on a circuit other than the one to which the receiver is connected.
- Consult the dealer or an experienced radio/TV technician for help.

**Canadian Department of Communications Compliance Statement:**

This digital apparatus does not exceed the Class B limits for radio noise emissions from digital apparatus set out in the Radio Interference Regulations of the Canadian Department of Communications.

Le présent appareil numerique német pas de bruits radioélectriques dépassant les limites applicables aux appareils numériques de la classe B prescrites dans le Réglement sur le broullage radioélectrique édicté par le ministére des Communications du Canada.

#### **Disclaimer**

Intel Corporation (Intel) makes no warranty of any kind with regard to this material, including, but not limited to, the implied warranties of merchantability and fitness for a particular purpose. Intel assumes no responsibility for any errors that may appear in this document. Intel makes no commitment to update nor to keep current the information contained in this document. No part of this document may be copied or reproduced in any form or by any means without prior written consent of Intel.

An Intel product, when used in accordance with its associated documentation, is "Year 2000 Capable" when, upon installation, it accurately stores, displays, processes, provides, and/or receives date data from, into, and between the twentieth and twenty-first centuries, including leap year calculations, provided that all other technology used in combination with said product properly exchanges date data with it.

Copies of documents which have an ordering number and are referenced in this document, or other Intel literature, may be obtained from:

Intel Corporation P.O. Box 5937 Denver, CO 80217-9808

or call in North America 1-800-548-4725, Europe 44-0-1793-431-155, France 44-0-1793-421-777, Germany 44-0-1793-421-333, other Countries 708-296-9333.

† Brand, name, or trademark owned by another company.

Copyright © 1998, Intel Corporation.

# **Contents**

## 1 Motherboard Features

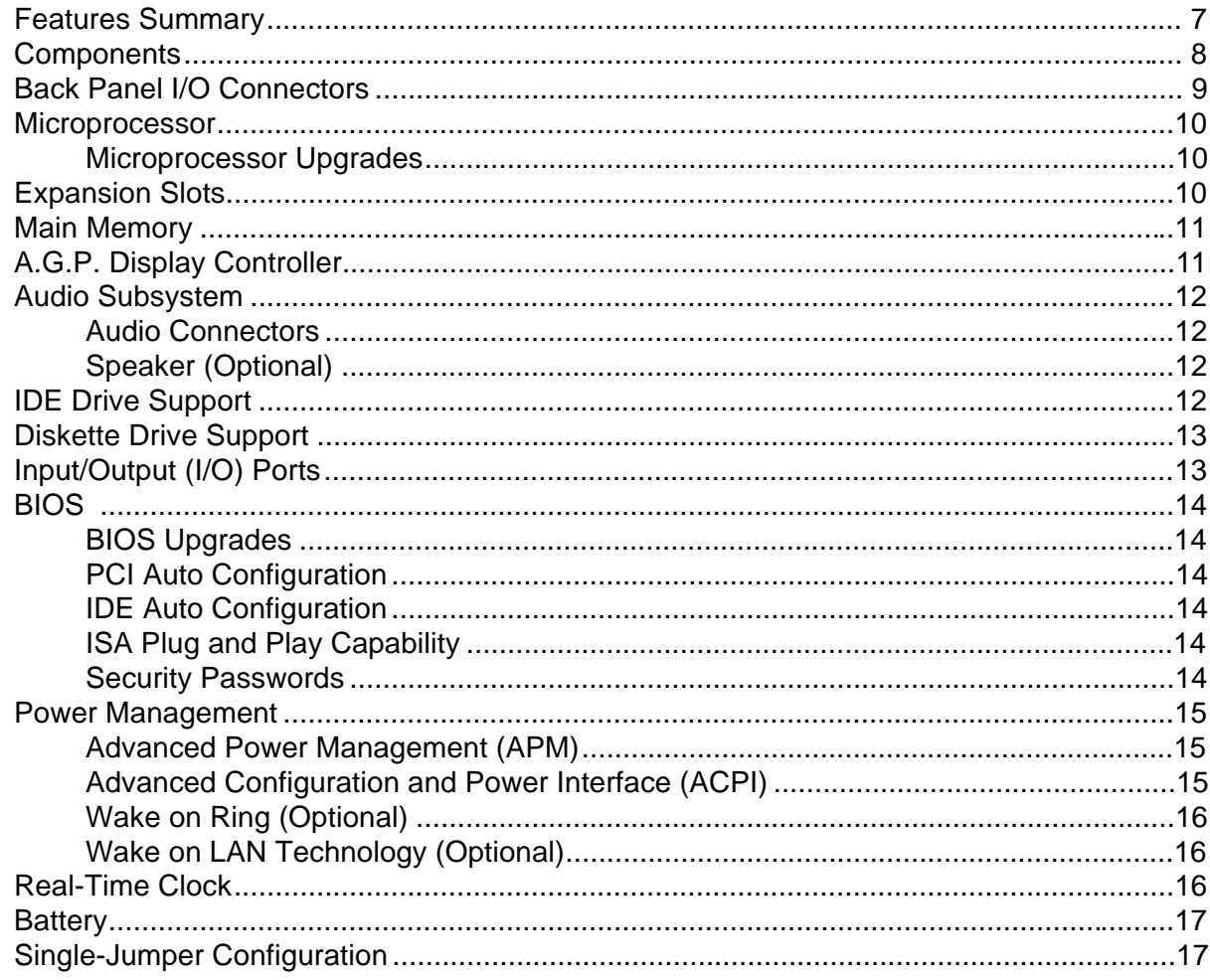

# 2 Installing and Replacing Motherboard Components

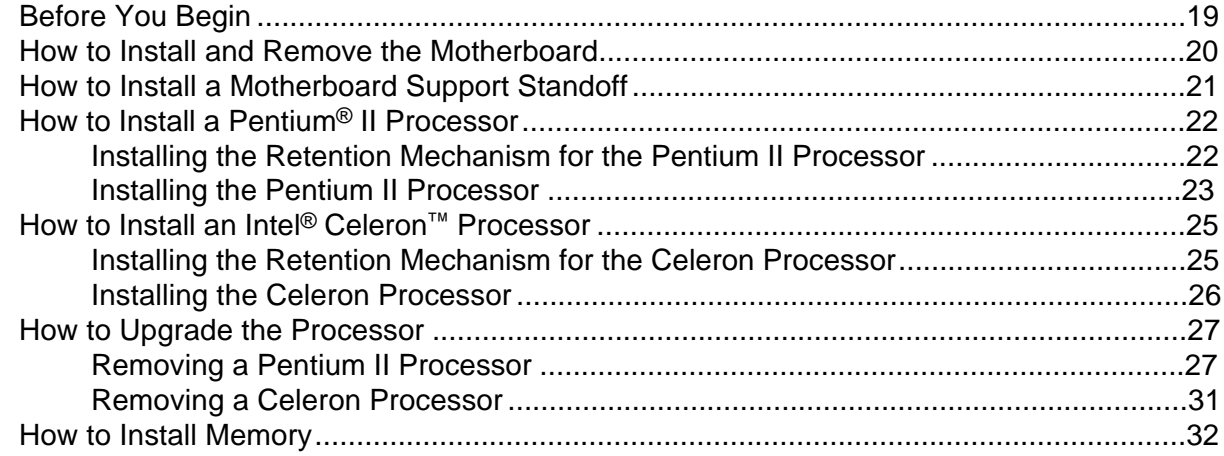

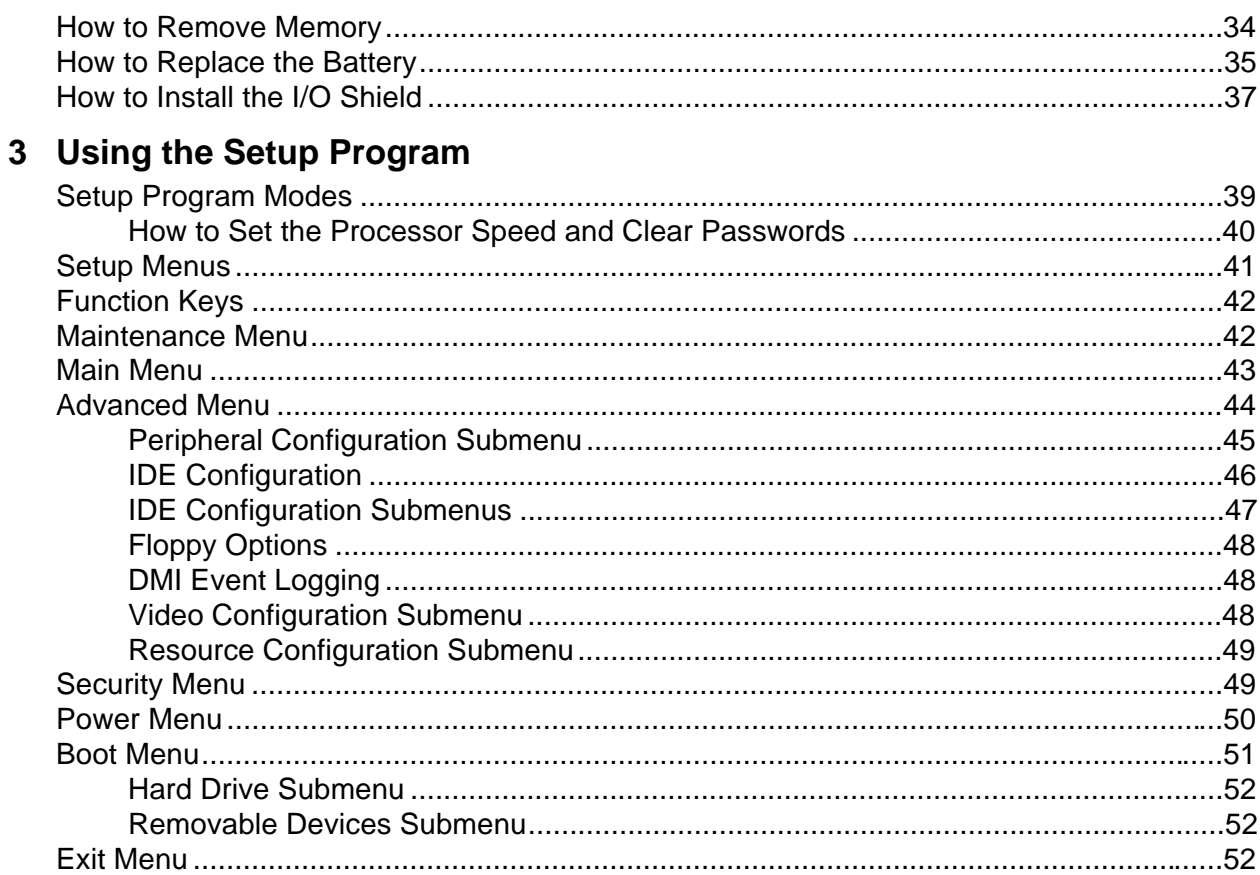

# 4 Upgrading the BIOS

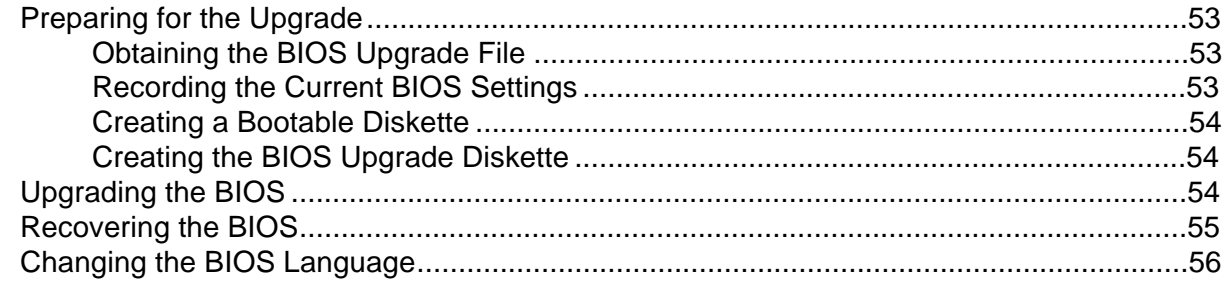

# **5 Technical Reference**

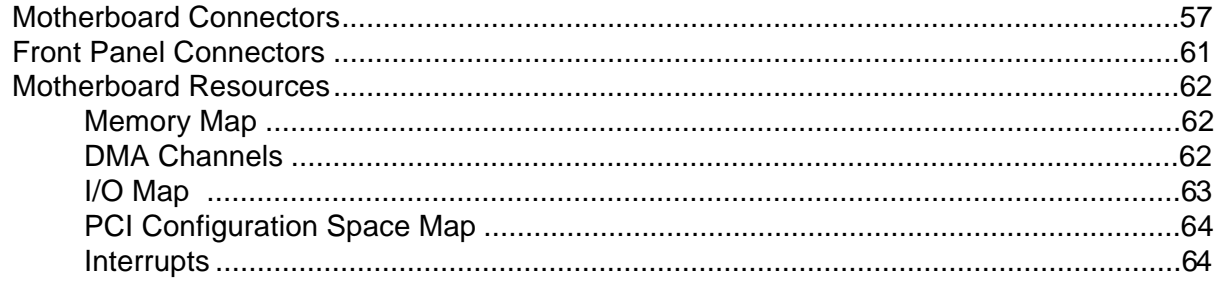

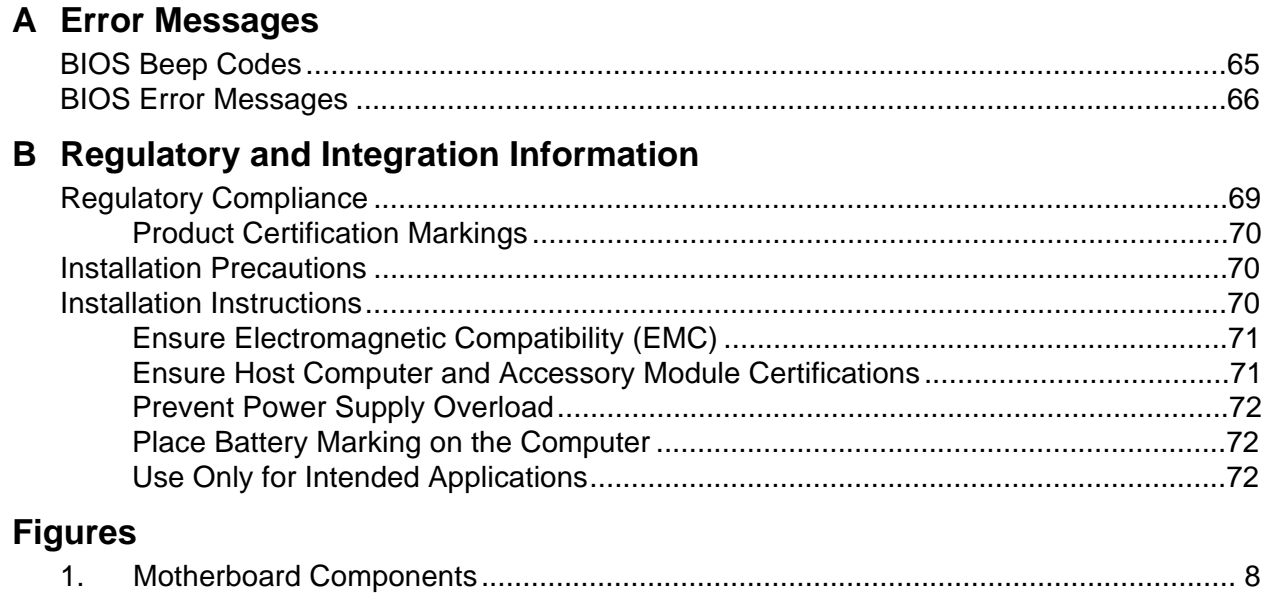

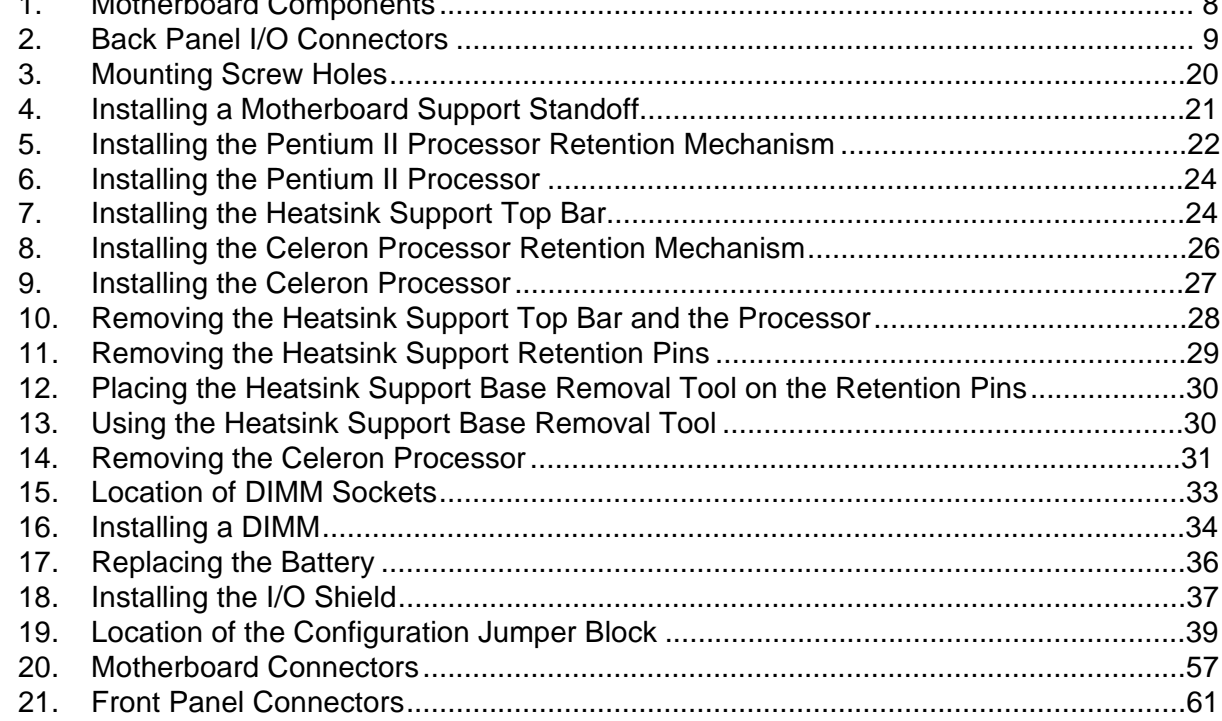

## **Tables**

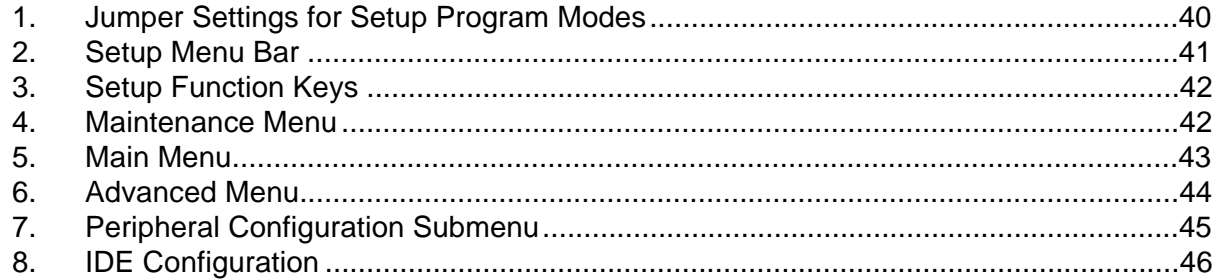

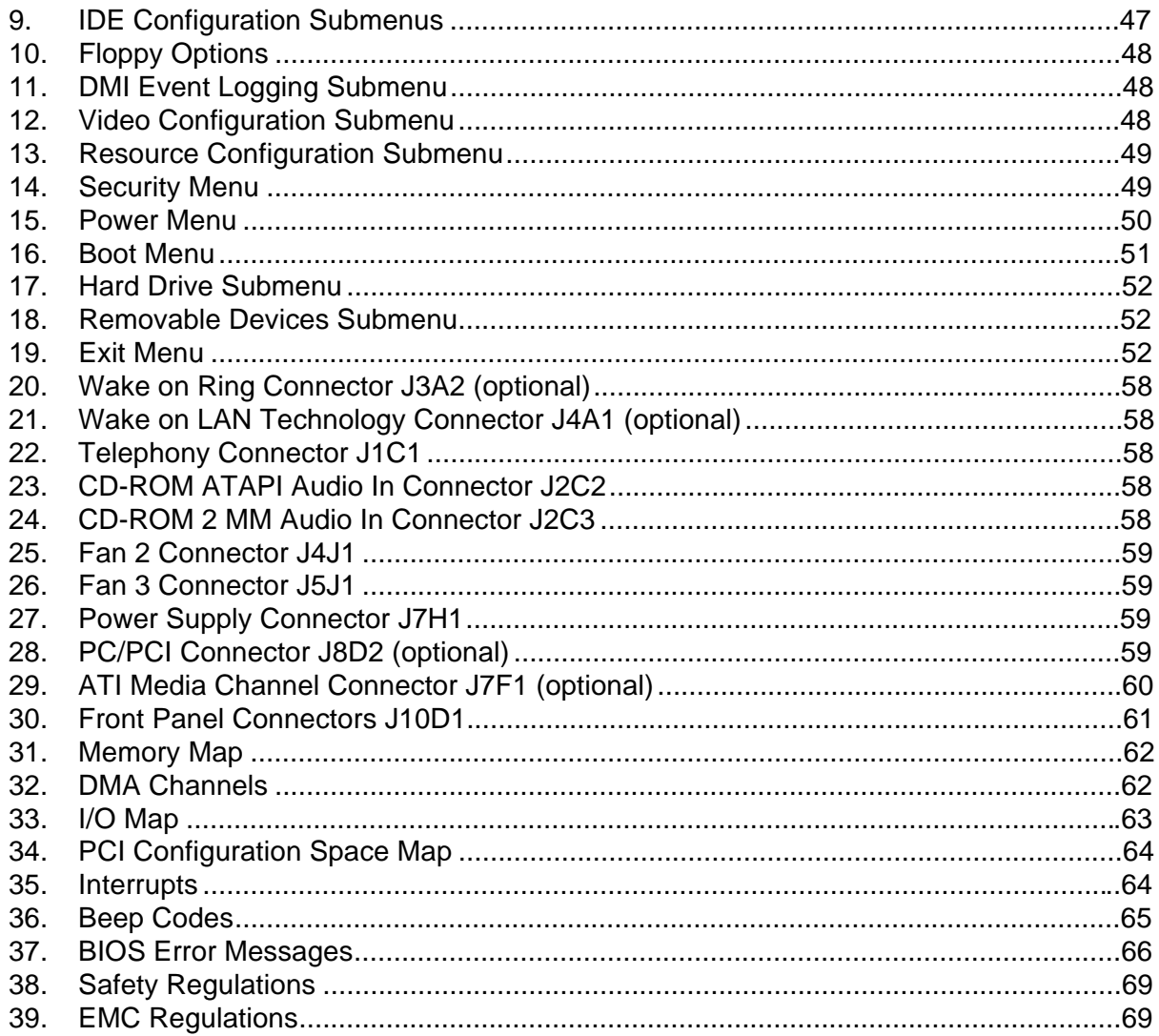

# **1 Motherboard Features**

This chapter gives an overview of the MU440EX motherboard, including:

- Features
- Components
- Back panel I/O connectors

The remaining chapters explain how to:

- Add or upgrade components, such as processors or memory
- Use the BIOS Setup program to modify the motherboard's configuration
- Upgrade the BIOS

# **Features Summary**

- microATX form factor, 8.8 x 9.6 inches with eight mounting screw holes
- Support for a single Pentium<sup>®</sup> II processor or an Intel<sup>®</sup> Celeron<sup>™</sup> processor with a 66 MHz host bus speed and Slot 1 connector
- Two PCI and one ISA expansion slots
- Two dual inline memory module (DIMM) sockets for up to 256 MB of synchronous DRAM (SDRAM) memory
- Integrated ATI Rage Pro Turbo  $1X^{\dagger}$  Accelerated Graphics Port (A.G.P.) controller
- Sound Blaster<sup>†</sup>-compatible, 16-bit stereo, full-duplex audio with MIDI/game port, audio line in and line out connectors, and microphone connector
- Support for a single diskette drive and up to four PCI/IDE drives
- One parallel, one serial (COM1), and two Universal Serial Bus (USB) ports
- PS/2<sup>†</sup>-compatible mouse and keyboard connectors
- Intel/Phoenix Basic Input/Output System (BIOS)
- Power management with optional Wake on Ring and optional Wake on LAN<sup>†</sup> technology
- Battery-backed real-time clock
- Single-jumper configuration

Software drivers and utilities are available from Intel.

## ✏ **NOTE**

*For information about Intel*® *motherboards, including technical product specifications, BIOS upgrades, and device drivers, see "Products" at the Intel World Wide Web site:*

http://developer.intel.com/

# **Components**

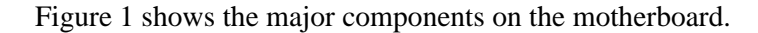

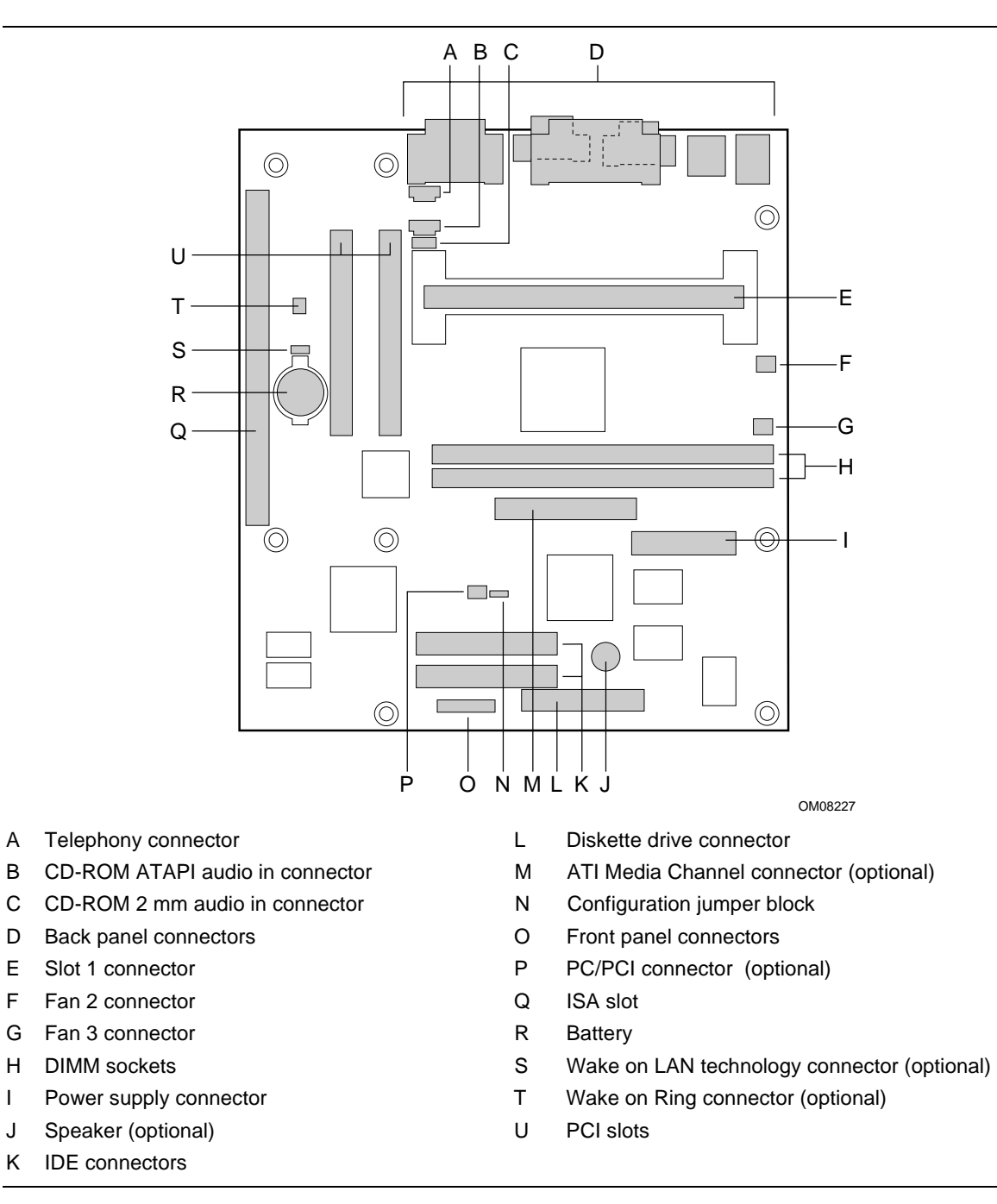

#### **Figure 1. Motherboard Components**

## ✏ **NOTE**

*Components labeled optional are not included on some MU440EX motherboards.*

# **Back Panel I/O Connectors**

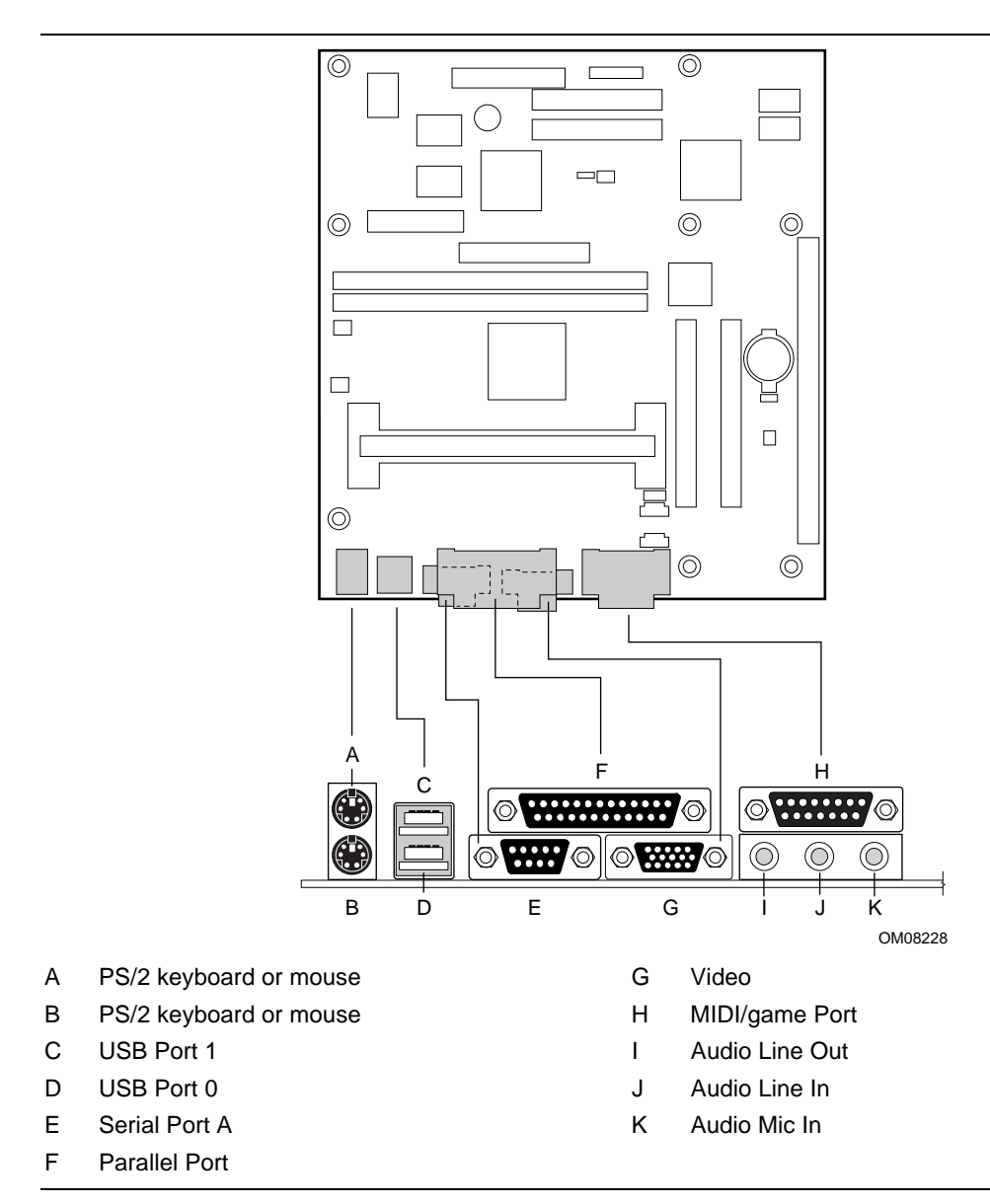

Figure 2 shows the back panel I/O connectors on the motherboard.

**Figure 2. Back Panel I/O Connectors**

# **Microprocessor**

The motherboard supports a single processor. Processors are not included with the MU440EX motherboard and must be purchased separately. You can use any of these processors with the MU440EX:

- Pentium II processor operating at 233 MHz, 266 MHz, 300 MHz, or 333 MHz with a 66 MHz host bus frequency.
- Celeron processor operating at 266 MHz with a 66 MHz host bus frequency.

The Pentium II processor is packaged in a Single Edge Contact (S.E.C.) cartridge. The Celeron processor is packaged in a Single Edge Processor (S.E.P.) package. Some packages include an integrated fan for cooling.

The processor connects to the motherboard through the Slot 1 connector, a 242-pin edge connector. When mounted in Slot 1, the processor is secured by a retention mechanism attached to the motherboard.

## **Microprocessor Upgrades**

The motherboard can be upgraded with compatible processors that run at higher speeds. To upgrade the processor, use the BIOS Configure mode to change the processor speed. See "How to Set the Processor Speed and Clear Passwords" on page 40.

# **Expansion Slots**

The motherboard has three expansion slots for installing add-in boards, such as network cards, that expand the capabilities of your computer:

- One ISA slot
- Two PCI slots

# **Main Memory**

The motherboard has two sockets for installing DIMMs, which support a total memory configuration of 8 MB to 256 MB. DIMMs must meet the following requirements:

- 168-pin DIMMs with gold-plated contacts
- 3.3 V, 4-clock, 64-bit, 66 MHz SDRAM
- Non-Error Checking and Correcting (non-ECC) memory
- Serial presence detect (SPD) EEPROM or non-SPD memory
- Unbuffered, single- or double-sided, DIMMs in the following sizes:

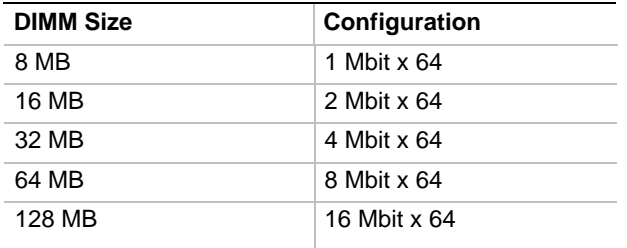

## ✏ **NOTE**

*All memory components and DIMMs used with the MU440EX motherboard must comply with the PC SDRAM specifications. These include the* PC SDRAM Specification *(memory component specific) and the* PC Unbuffered DIMM Specification. *When using a DIMM with SPD, the DIMM must also comply with the* PC Serial Presence Detect Specification. *You can access these documents through the Internet at:* http://www.intel.com/design/pcisets/memory/

The system automatically detects and configures the memory. To install memory, see "How to Install Memory" on page 32.

# **A.G.P. Display Controller**

The motherboard includes an integrated ATI Rage Pro Turbo 1X A.G.P. display controller. The controller includes 2 MB of SGRAM video memory standard (4 MB is optional). The controller supports resolutions up to 1600 x 1200 pixels and up to 16.7 million colors (24–bit).

An optional ATI Multimedia Channel connector provides a 16-bit, bi-directional video interface.

# **Audio Subsystem**

The Audio Codec '97–compatible audio subsystem consists of the following:

- Yamaha YMF 740-V digital controller
- Analog Devices AD1819A analog codec
- Back panel and onboard audio connectors
- Onboard speaker (optional)

The audio subsystem is compatible with Sound Blaster and features 16–bit stereo, full-duplex digital sound with a sampling rate up to 48 kHz. The system supports 32–voice software wavetable synthesis.

## **Audio Connectors**

The audio connectors on the back panel include:

- Stereo line-level output (Line Out)
- Stereo line-level input (Line In)
- Mic In

Connectors on the motherboard include:

- CD-ROM for connecting an internal CD-ROM to the input of the audio system
- Telephony for connecting internal monophonic telephony devices to the input and output of the audio system

See "Motherboard Connectors" on page 57 for the location and pinouts of the connectors on the motherboard.

# **Speaker (Optional)**

An optional 47  $\Omega$  inductive speaker is mounted on the motherboard. The speaker provides audible error code (beep code) information during the power-on self test (POST).

# **IDE Drive Support**

The motherboard supports up to four IDE devices, such as hard disk drives, CD-ROM drives, Iomega ZIP<sup>†</sup> drives, and laser servo (LS-120) removable-media drives. When you install a new IDE device, the BIOS automatically detects and configures the device. There is no need to run the BIOS Setup program after installing an IDE device.

A PCI enhanced IDE interface handles the exchange of information between the processor the IDE devices. The interface supports:

- PIO mode 3, PIO mode 4, ATAPI, Ultra DMA, and DMA bus mastering devices
- Logical block addressing (LBA) of hard drives larger than 528 MB and extended cylinder head sector (ECHS) translation modes

# **Diskette Drive Support**

The motherboard also supports a single diskette drive with the following capacities:

- 360 KB,  $5\frac{1}{4}$ "
- 1.2 MB, 5¼"
- 720 KB,  $3\frac{1}{2}$ "
- 1.44/1.25 MB, 3½"
- 2.88 MB,  $3\frac{1}{2}$ "

# **Input/Output (I/O) Ports**

The motherboard includes these I/O ports:

• Two PS/2 ports for keyboard and mouse

## ✏ **NOTE**

*The mouse and keyboard can be plugged into either PS/2 connector. Power to the computer should be turned off before a keyboard or mouse is connected or disconnected.*

- One multimode bi-directional parallel port
	- Standard mode: Centronics-compatible operation
	- High speed mode: support for Extended Capabilities Port (ECP) and Enhanced Parallel Port (EPP); EPP requires a driver from the peripheral manufacturer
- One serial port (COM1)
	- 9-pin D-Sub connector on the back panel
	- Up to 115.2 Kbits/sec transfer rate
- Flexible IRQ and DMA mapping for Windows<sup>†</sup> 95
- Two Universal Serial Bus (USB) Ports:
	- Self-identifying peripherals can be plugged in while the computer is running
	- Support for up to 127 physical devices (to attach more than two devices, connect an external hub to either of the built-in ports)
	- Guaranteed bandwidth and low latencies appropriate for applications such as telephony and audio
- Additional ports, for the audio subsystem, are listed in the "Audio Connectors" section on page 12.

### ✏ **NOTE**

*Computer systems that have an unshielded cable attached to a USB port may not meet FCC Class B requirements, even if no device or a low-speed USB device is attached to the cable. Use a shielded cable that meets the requirements for a high-speed USB device.*

# **BIOS**

The motherboard's system BIOS is contained in a flash memory device. The BIOS provides the power-on self test (POST), the BIOS Setup program, and the PCI and IDE auto-configuration utilities.

# **BIOS Upgrades**

Because the BIOS is stored in a flash memory device, you can upgrade the BIOS by using a software utility from a diskette, hard disk, or over a network. For information on upgrading the BIOS, see "Upgrading the BIOS" on page 53.

# **PCI Auto Configuration**

If you install a PCI add-in board in your computer, the PCI auto-configuration utility in the BIOS automatically detects and configures the resources (IRQs, DMA channels, and I/O space) for that add-in board. You do not need to run the BIOS Setup program after you install a PCI add-in board.

However, PCI add-in boards use the same IRQ resources as ISA add-in boards. If you install both a PCI and an ISA add-in board, you must specify the IRQ used by the ISA card.

The PCI auto-configuration utility complies with version 2.1 of the PCI BIOS specification.

# **IDE Auto Configuration**

If you install an IDE device (such as a hard disk drive) in your computer, the IDE autoconfiguration utility in the BIOS automatically detects and configures the device for your computer. You do not need to run the BIOS Setup program after installing an IDE device.

# **ISA Plug and Play Capability**

The motherboard automatically configures Plug and Play ISA cards and lets you manage resources for legacy (non-Plug and Play) ISA cards when used with the ISA Configuration Utility (ICU) or a Plug and Play compatible operating system like Windows 95. To obtain the ICU, contact your computer supplier.

## **Security Passwords**

The BIOS includes security features that restrict whether the BIOS Setup program can be accessed and who can boot the computer. An Administrative password and a User password can be set for the Setup program and for booting the computer, with the following restrictions:

- The Administrative password gives unrestricted access to view and change all the Setup options in the Setup program. This is Administrative mode.
- The User password gives restricted access to view and change Setup options in the Setup program. This is User mode.
- If only the Administrative password is set, pressing the  $\leq$  Enter $\geq$  key at the password prompt of the Setup program gives the user restricted access to Setup.
- If both the Administrative and User passwords are set, you must enter either the Administrative password or the User password to access Setup.
- Setting a User password restricts who can boot the computer. The password prompt is displayed before the computer is booted. If only the Administrative password is set, the computer boots without asking for a password. If both passwords are set, you can enter either password to boot the computer.

# **Power Management**

The motherboard supports two types of power management: Advanced Power Management (APM) and Advanced Configuration and Power Interface (ACPI).

## **Advanced Power Management (APM)**

APM's energy-saving standby mode can be initiated in the following ways:

- Specify a time-out period in Setup
- Press the suspend/resume switch connected to the front panel sleep connector
- Use an operating system option, such as the Suspend menu item in Windows 95

In standby mode, the motherboard can reduce power consumption by spinning down hard drives, and reducing power to or turning off VESA† DPMS-compliant monitors. Power-management mode can be enabled or disabled in Setup (see "Setup Menus" on page 41 and "Power Menu" on page 50).

While in standby mode, the system retains the ability to respond to external interrupts and service requests, such as incoming faxes or network messages. Any keyboard or mouse activity brings the system out of standby mode and immediately restores power to the monitor.

The BIOS enables APM by default, but the operating system must support an APM driver for the power-management features to work. For example, Windows 95 supports the power-management features upon detecting that APM is enabled in the BIOS.

## **Advanced Configuration and Power Interface (ACPI)**

ACPI gives the operating system direct control over the power management and Plug and Play functions of a computer. ACPI requires an ACPI-aware operating system. ACPI features include:

- Plug and Play (including bus and device enumeration) and APM functionality normally contained in the BIOS
- Power management control of individual devices, add-in boards (some add-in boards may require an ACPI-aware driver), video monitor, and hard disk drives
- Methods for achieving less than 30 W system operation in the Power On Suspend sleeping state, and less than 5 W system operation in the Soft Off sleeping state
- A Soft Off feature that enables the operating system to power off the computer
- Support for multiple wake up events, including Wake on Ring and Wake on LAN technology
- Support for power-button override: normal depress puts system in sleep mode; four-second or greater depress turns off system

# **Wake on Ring (Optional)**

Wake on Ring powers up the computer from sleep or soft-off mode when a call is received on a telephony device, such as a modem, configured for operation on COM1. The first incoming call powers up the computer. A second call must be made to access the computer. To access this feature, use the Wake on Ring connector. See "Motherboard Connectors" on page 57 for the location and pinouts of the Wake on Ring connector.

# **Wake on LAN Technology (Optional)**

Wake on LAN technology powers up the computer from sleep or soft-off mode when a wakeup signal is received from the network. Wake on LAN technology requires a PCI add-in network interface card (NIC) with remote wakeup capabilities. The remote wakeup connector on the NIC must be connected to the onboard Wake on LAN technology connector. The NIC monitors network traffic at the MII interface; upon detecting a Magic Packet†, the NIC asserts a wakeup signal that powers up the computer. To access this feature use the Wake on LAN technology connector. See "Motherboard Connectors" on page 57 for the location and pinouts of the Wake on LAN technology connector.

# $\hat{A}$  **CAUTION**

*For Wake on LAN technology, the 5-V standby line for the power supply must be capable of delivering +5 V* ± *5 % at 720 mA. Failure to provide adequate standby current when implementing Wake on LAN technology can damage the power supply.*

# **Real-Time Clock**

The motherboard has a time-of-day clock and 100-year calendar that rolls over to 2000 at the turn of the century. A battery on the motherboard keeps the clock current when the computer is turned off.

## ✏ **NOTE**

*On systems with Intel motherboards you should access the date indirectly from the Real-Time Clock (RTC) via the BIOS. The BIOS on Intel motherboards contains a century checking and maintenance feature that checks the least two significant digits of the year stored in the RTC during each BIOS request (INT 1Ah) to read the date and, if less than 80 (1980 is the first year supported by the PC), updates the century byte to 20. This feature enables operating systems and applications using the BIOS date/time services to reliably manipulate the year as a four-digit value.*

*For more information on proper date access in systems with Intel motherboards, please see* http://support.intel.com/support/year2000/paper.htm*.*

# **Battery**

A battery on the motherboard keeps the clock and the values in CMOS RAM current when your computer is turned off. To replace the battery, see "How to Replace the Battery" on page 35.

# **Single-Jumper Configuration**

The motherboard contains a single jumper for setting the boot mode (see "Setup Program Modes" on page 39). Other configuration settings, such as memory configuration, are controlled by the Setup program or are handled automatically by the BIOS.

**Motherboard Features**

# **2 Installing and Replacing Motherboard Components**

This chapter describes:

- How to install and remove the motherboard
- How to install a motherboard support standoff
- How to install a Pentium II processor
- How to install a Celeron processor
- How to prepare the motherboard for a processor upgrade
- How to install and remove memory
- How to replace the battery
- How to install the I/O shield

# **Before You Begin**

# $\hat{A}$  **CAUTION**

*Before you install this motherboard in a chassis, see Appendix B on page 69 for regulatory requirements and precautions.*

- Always follow the steps in each procedure in the correct order.
- Set up a log to record information about your computer, such as model, serial numbers, installed options, and configuration information.
- Use an antistatic wrist strap and a conductive foam pad when working on the motherboard.

# **WARNINGS**

*The procedures in this chapter assume familiarity with the general terminology associated with personal computers and with the safety practices and regulatory compliance required for using and modifying electronic equipment.*

*Disconnect the computer from its power source and from any telecommunications links, networks, or modems before performing any of the procedures described in this chapter. Failure to disconnect power, telecommunications links, networks, or modems before you open the computer or perform any procedures can result in personal injury or equipment damage. Some circuitry on the motherboard can continue to operate even though the front panel power button is off.*

# $\hat{A}$  **CAUTION**

*Electrostatic discharge (ESD) can damage components. Perform the procedures described in this chapter only at an ESD workstation. If such a station is not available, you can provide some ESD protection by wearing an antistatic wrist strap and attaching it to a metal part of the computer chassis.*

# **How to Install and Remove the Motherboard**

Refer to your chassis manual for instructions on installing and removing the motherboard. The motherboard is secured to the chassis by eight screws. Figure 3 shows the locations of the mounting screw holes.

## ✏ **NOTES**

*You will need a Phillips (#2 bit) screwdriver.*

*Refer to Appendix B on page 69 for regulatory requirements and installation instructions and precautions.*

# **WARNING**

*This procedure should be done only by qualified technical personnel. Disconnect the computer from its power source before doing the procedures described here. Failure to disconnect the power before you open the computer can result in personal injury or equipment damage.*

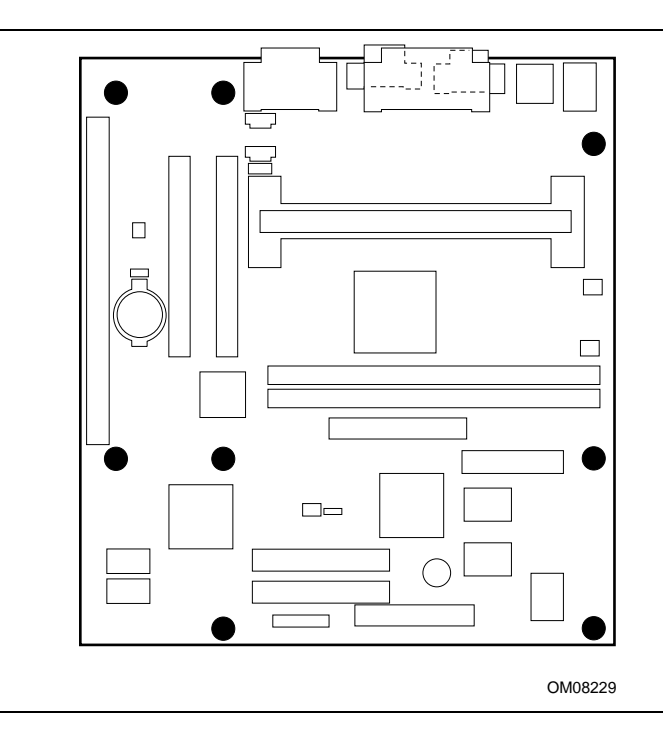

**Figure 3. Mounting Screw Holes**

# **How to Install a Motherboard Support Standoff**

The motherboard is designed for a microATX chassis, but you can also install it in a standard ATX chassis. The ATX chassis lacks one of the eight motherboard support positions. The following steps describe how to install an additional motherboard support standoff in a standard ATX chassis, and then secure the motherboard to this added standoff. Figure 4 shows the standoff (B), its associated adhesive pad (C), and a standoff retention pin (A).

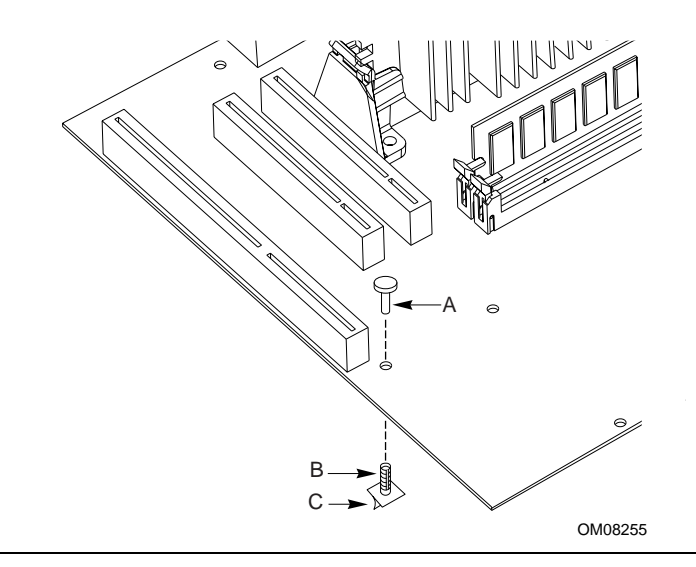

**Figure 4. Installing a Motherboard Support Standoff**

Perform the following steps to install the added standoff for the motherboard:

- 1. Trial fit the standoff (B) in the motherboard (in the position indicated in the figure), then position the motherboard in the ATX chassis on the existing standoffs, noting the required mounting location for the new standoff in the chassis.
- 2. Remove the motherboard, clean the mounting location, then remove the protective paper (C) covering the adhesive at the base of the new standoff (B).
- 3. Remount the motherboard in the chassis, and press down on the new standoff (B) until the adhesive secures it to the chassis.
- 4. Position the motherboard over the new standoff (B) so that the board is level with the other standoffs, then insert the standoff retention pin (A) to lock the motherboard at that height.

# **How to Install a Pentium**® **II Processor**

To install a processor, you must:

- 1. Install the retention mechanism.
- 2. Install the processor.
- 3. Set the processor speed.

Detailed instructions follow for installing the retention mechanism and processor. To set the processor speed, see "How to Set the Processor Speed and Clear Passwords" on page 40.

### ✏ **NOTE**

*Celeron processors use a different retention mechanism. If you have a Celeron processor, see "How to Install a Celeron Processor" on page 25.*

## ✏ **NOTE**

*If you are installing a processor upgrade, see "How to Upgrade the Processor" on page 27.*

## **Installing the Retention Mechanism for the Pentium II Processor**

The processor retention mechanism is shipped with the fasteners and retainer pins pre-assembled. Figure 5 shows the mechanism ready for installation on the motherboard, with an exploded view of a fastener and retainer pin. Detailed installation instructions follow the figure.

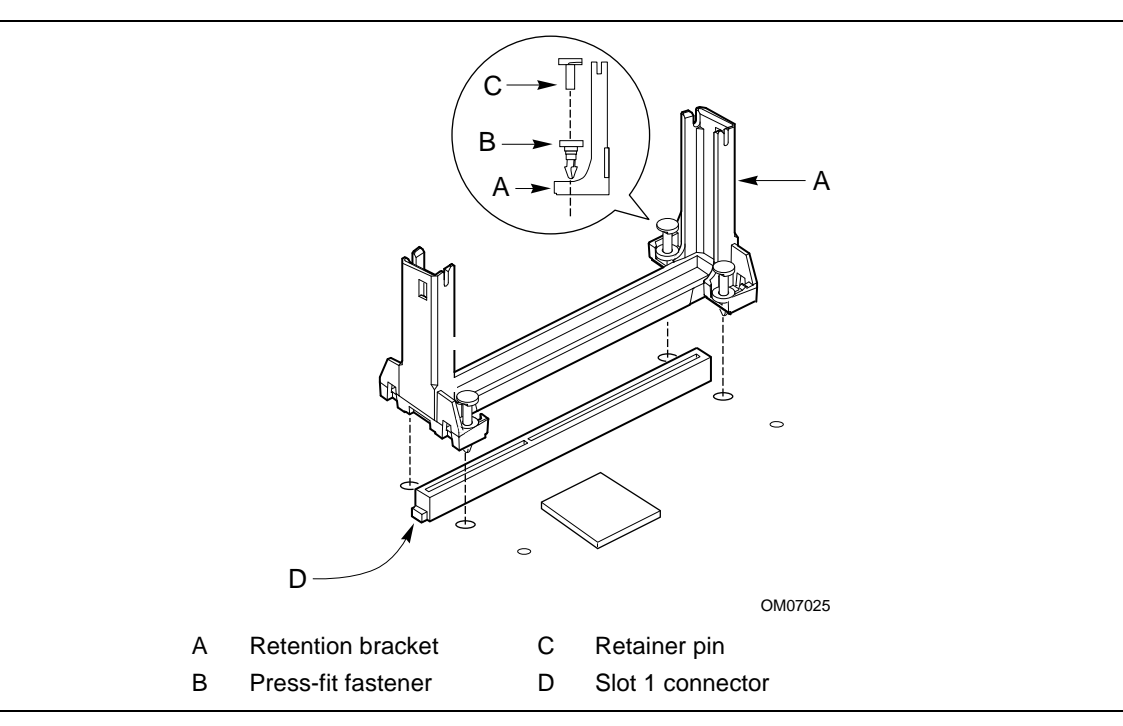

**Figure 5. Installing the Pentium II Processor Retention Mechanism**

To install the retention mechanism, follow these steps:

- 1. Observe the precautions in "Before You Begin" (see page 19).
- 2. Support the motherboard so that it will not bend while the retention mechanism is being pressed into the mounting holes; leave space below each mounting hole for the fastener to protrude through the hole.
- 3. Find the Slot 1 connector on the motherboard. For the location of the connector, see Figure 1 on page 8.
- 4. Orient the retention bracket (A) so the tab of the Slot 1 connector (D) matches the corresponding cutout in the retention bracket, then position the retention bracket on the motherboard (see Figure 5 on page 22).
- 5. Push down on the retention bracket (A) until the fasteners (B) snap through the holes in the motherboard. Before proceeding, make sure all four fasteners are correctly seated and the retention mechanism fits snugly against the board.
- 6. Push each retainer pin (C) into the fastener (B) until the head of the pin is seated against the head of the fastener.

## **Installing the Pentium II Processor**

To install the processor, follow these steps:

- 1. Insert the processor in the retention mechanism as shown in Figure 6 on page 24.
- 2. Press down on the processor until it is firmly seated in the Slot 1 connector and the latches on the processor lock into place.

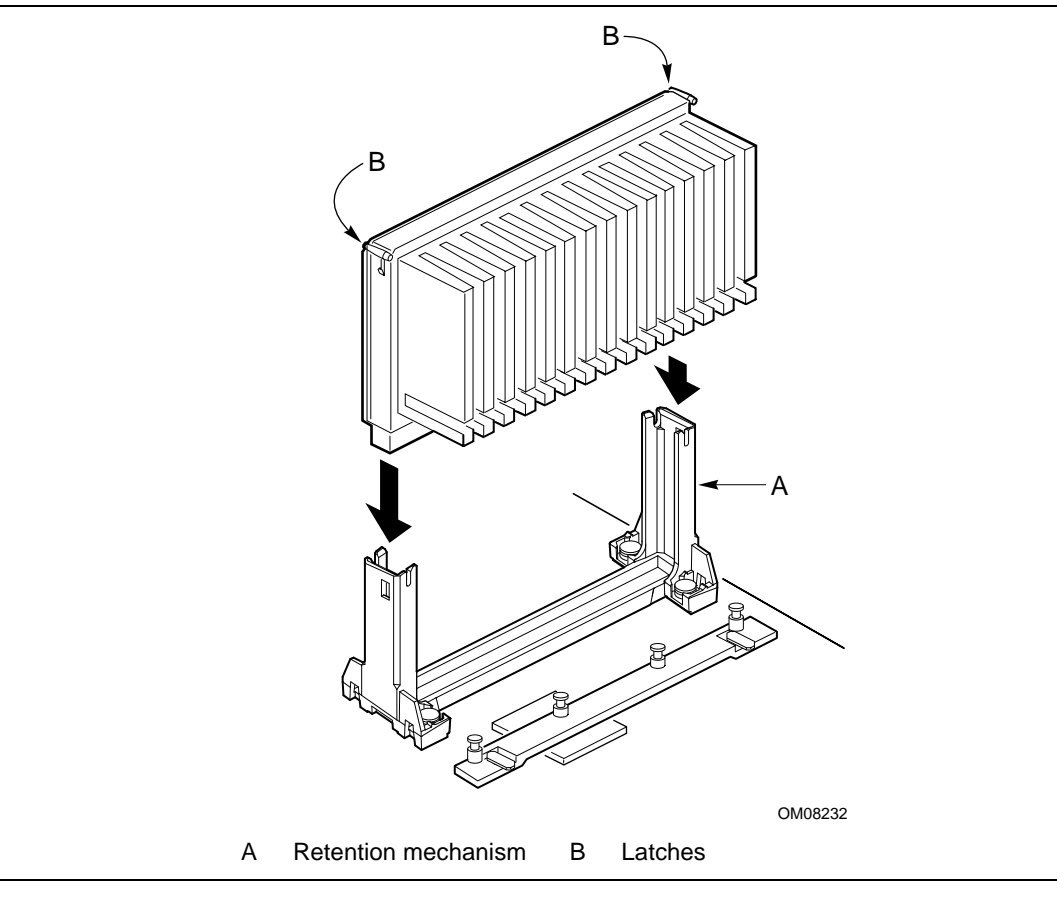

**Figure 6. Installing the Pentium II Processor**

3. Slide the top heatsink support bar onto the retaining pins of the support's base as shown in Figure 7.

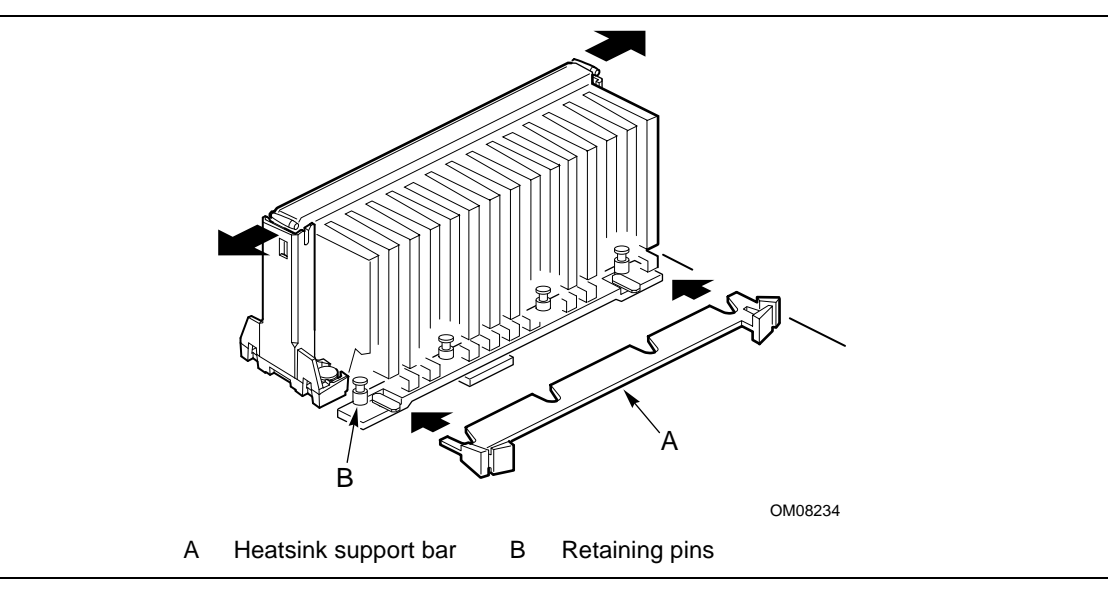

**Figure 7. Installing the Heatsink Support Top Bar**

# **How to Install an Intel**® **Celeron**™ **Processor**

To install a processor, you must:

- 1. Install the retention mechanism.
- 2. Install the processor.
- 3. Set the processor speed.

Detailed instructions follow for installing the retention mechanism and processor. For instructions on setting the processor speed, see "How to Set the Processor Speed and Clear Passwords" on page 40.

### ✏ **NOTE**

*Pentium II processors use a different retention mechanism. If you have a Pentium II processor, see "How to Install a Pentium II Processor" on page 22.*

## ✏ **NOTE**

*If you are installing a processor upgrade, see "How to Upgrade the Processor" on page 27.*

## **Installing the Retention Mechanism for the Celeron Processor**

The processor retention brackets are shipped with the fasteners and retainer pins pre-assembled. Figure 8 on page 26 shows the two ends of the brackets ready for installation on the motherboard, with an exploded view of a fastener and retainer pin.

To install the retention mechanism, follow these steps:

- 1. Observe the precautions in "Before You Begin" (see page 19).
- 2. Support the motherboard so that it will not bend while the retention mechanism is being pressed into the mounting holes; leave space below each mounting hole for the fastener to protrude through the hole.
- 3. Find the Slot 1 connector on the motherboard. For the location of the connector, see Figure 1 on page 8.
- 4. Orient one of the retention brackets (A) so the tab of the Slot 1 connector (D) matches the corresponding cutout in the retention bracket, then position the retention bracket on the motherboard (see Figure 8 on page 26).
- 5. Push down on the retention bracket (A) until the fasteners (B) snap through the holes in the motherboard. Before proceeding, make sure both fasteners are correctly seated and the retention mechanism fits snugly against the board.
- 6. Push each retainer pin (C) into the fastener (B) until the head of the pin is seated against the head of the fastener.
- 7. Repeat steps 4 through 6 for the other retention bracket.

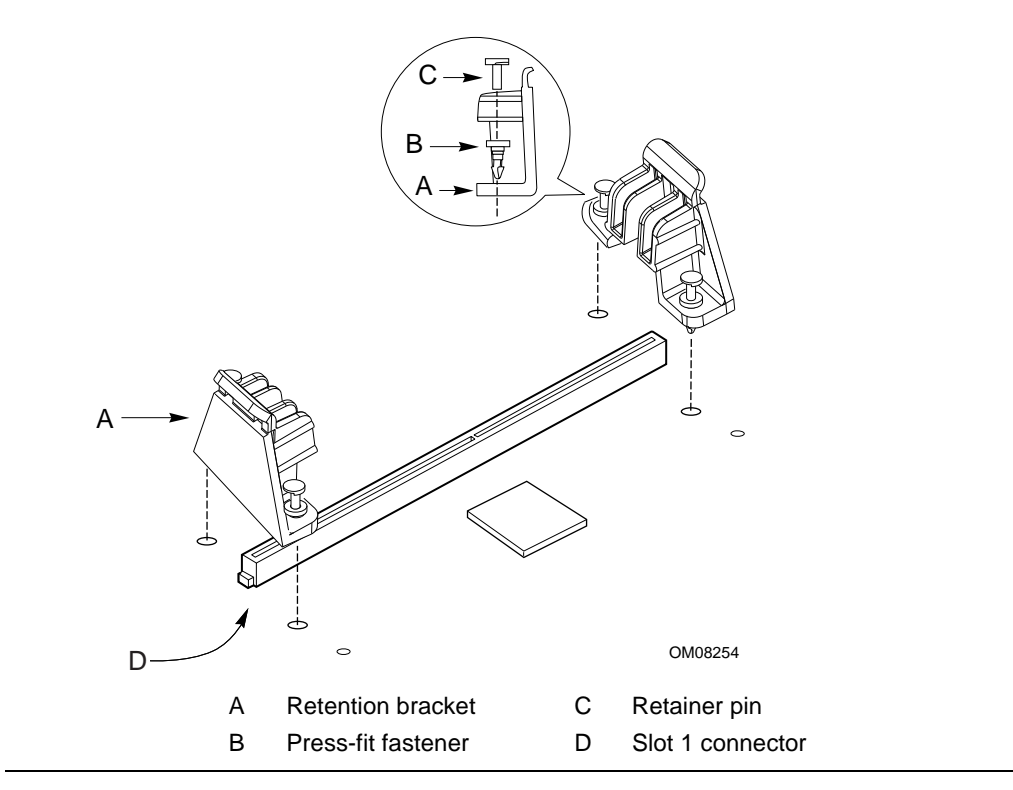

**Figure 8. Installing the Celeron Processor Retention Mechanism**

## **Installing the Celeron Processor**

To install the processor, follow these steps:

- 1. Orient the processor so that the notch in the edge connector of the processor lines up with the key (C) in the Slot 1 connector (see Figure 9 on page 27).
- 2. Insert the processor in the center slots of the retention mechanism, as shown in Figure 9, with the ends of the heatsink in the adjacent slots.
- 3. Press down on the processor until it is firmly seated in the Slot 1 connector and the latches on the retention mechanism lock into place on the ends of the heatsink.

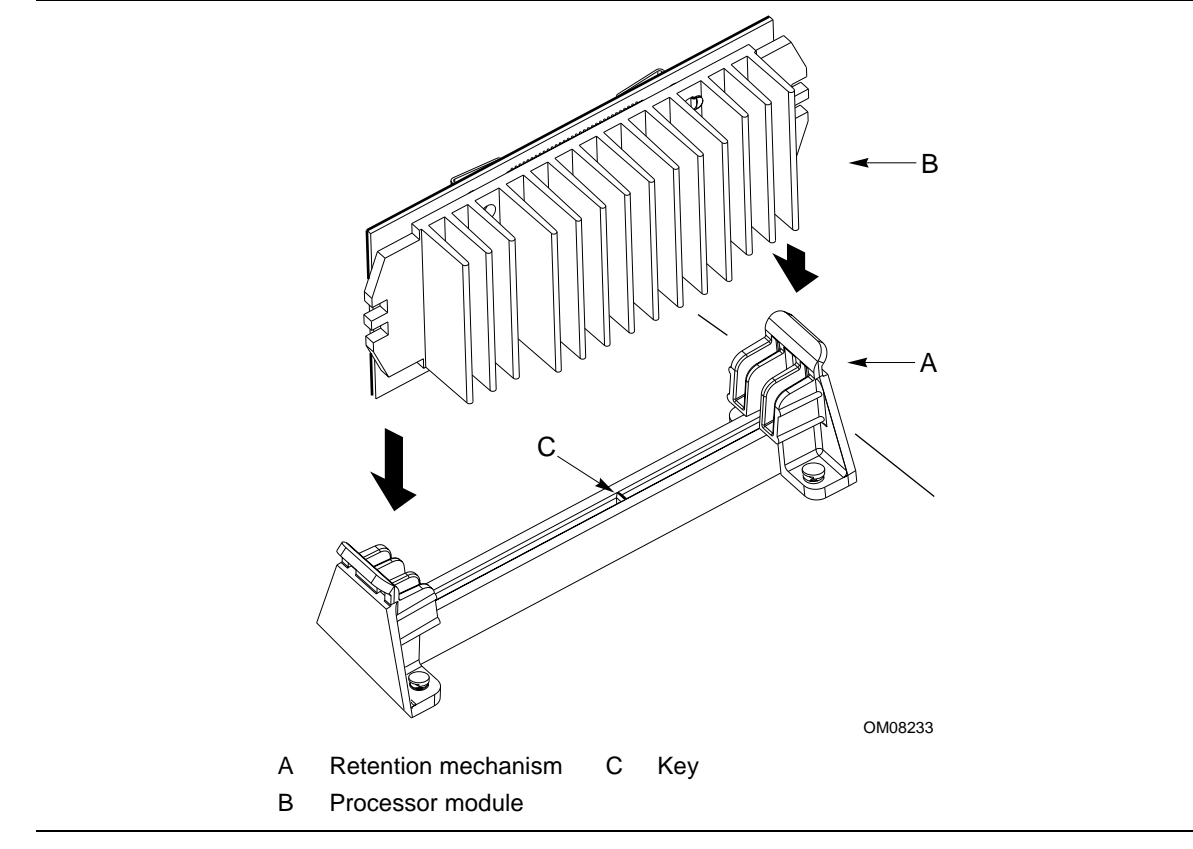

**Figure 9. Installing the Celeron Processor**

# **How to Upgrade the Processor**

Use the instructions in this section to prepare the motherboard for a processor upgrade by removing the existing processor:

- If you are upgrading from a Pentium II processor, see "Removing a Pentium II Processor" below
- If you are upgrading from a Celeron processor, see "Removing a Celeron Processor" on page 31

After you have removed the existing processor, see the documentation that came with the new processor for instructions on installing that processor. If you need instructions for installing the retention mechanism for the new processor, see "Installing the Retention Mechanism for the Pentium II Processor" on page 22 or "Installing the Retention Mechanism for the Celeron Processor" on page 25.

## **Removing a Pentium II Processor**

To remove the installed processor, follow these steps:

- 1. Observe the precautions in "Before You Begin" (see page 19).
- 2. Turn off all peripheral devices connected to the computer. Turn off the computer.
- 3. Remove the computer cover.
- 4. Remove the motherboard from the computer chassis. (See "How to Install and Remove the Motherboard" on page 20.)
- 5. Place the motherboard on a flat work surface and remove any components that block access to the installed processor.
- 6. Remove the top bar of the heatsink support from the base as shown in Figure 10. Press in on the latches to release the top bar.

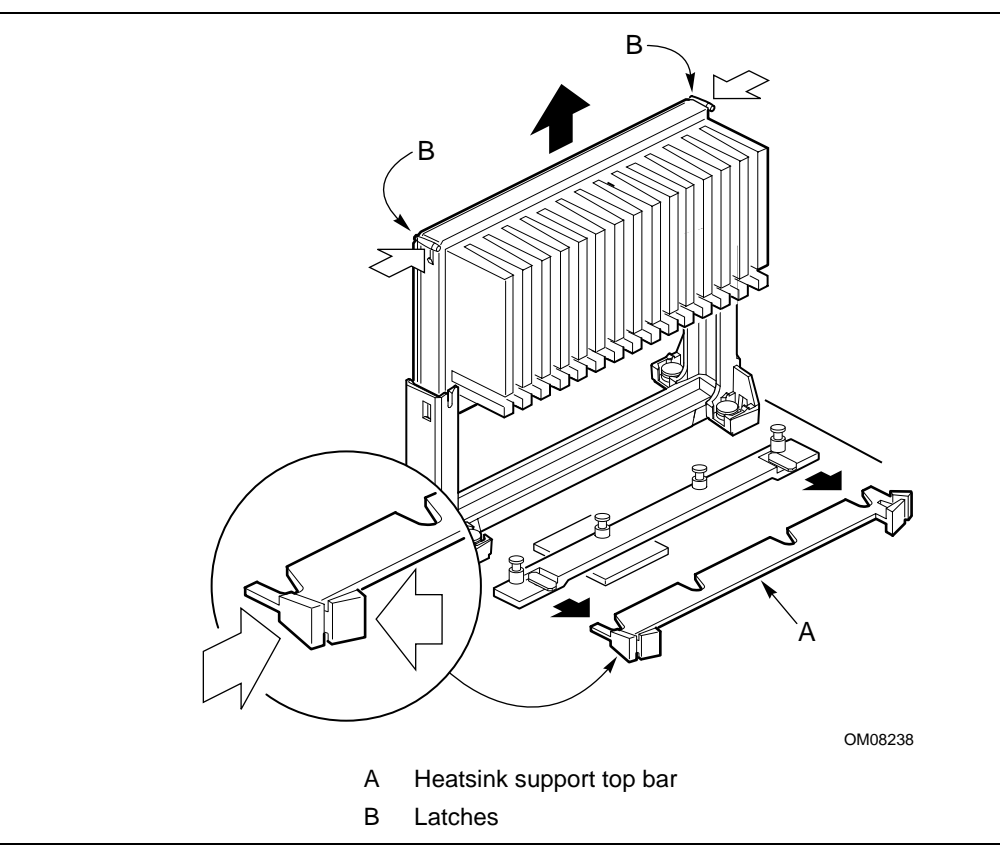

**Figure 10. Removing the Heatsink Support Top Bar and the Processor**

#### $\triangle$ **CAUTION**

*Pressing on the motherboard or components while removing the processor can cause damage. If necessary, you can safely press on the motherboard's plastic connectors to gain leverage while removing the processor.*

7. Remove the processor by pressing in on the latches and pulling the processor straight up as shown in Figure 10. Place the processor aside.

### ✏ **NOTE**

*To remove the heatsink support base from the motherboard, you need a special removal tool (MID #58982) that is available from Dexter Design (call 503-648-7000 for ordering information).*

8. With your fingers, remove the two retention pins from the heatsink support base as shown in Figure 11.

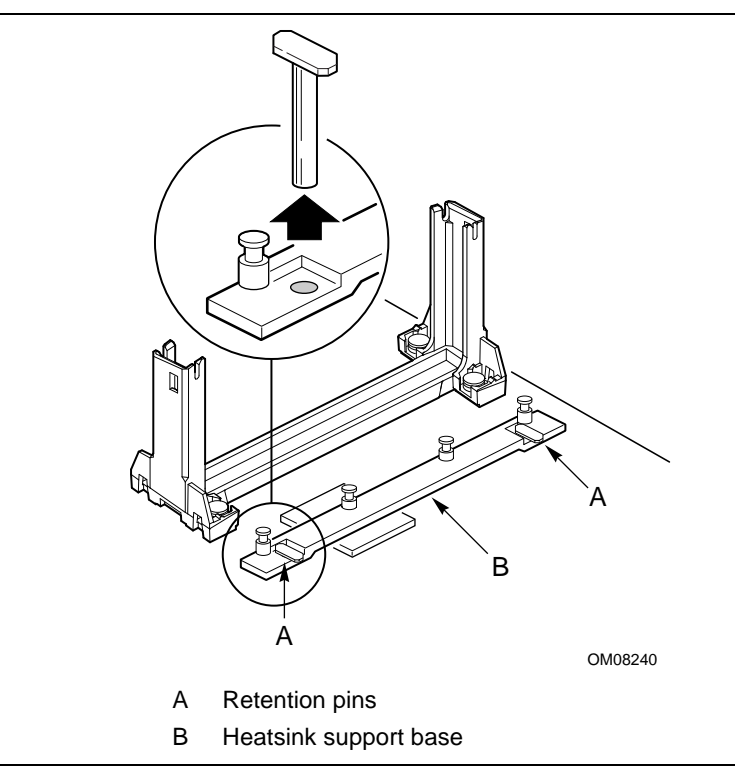

**Figure 11. Removing the Heatsink Support Retention Pins**

9. Place the heatsink support removal tool over the two outside posts of the heatsink support base as shown in Figure 12. Make sure the tool completely engages the posts.

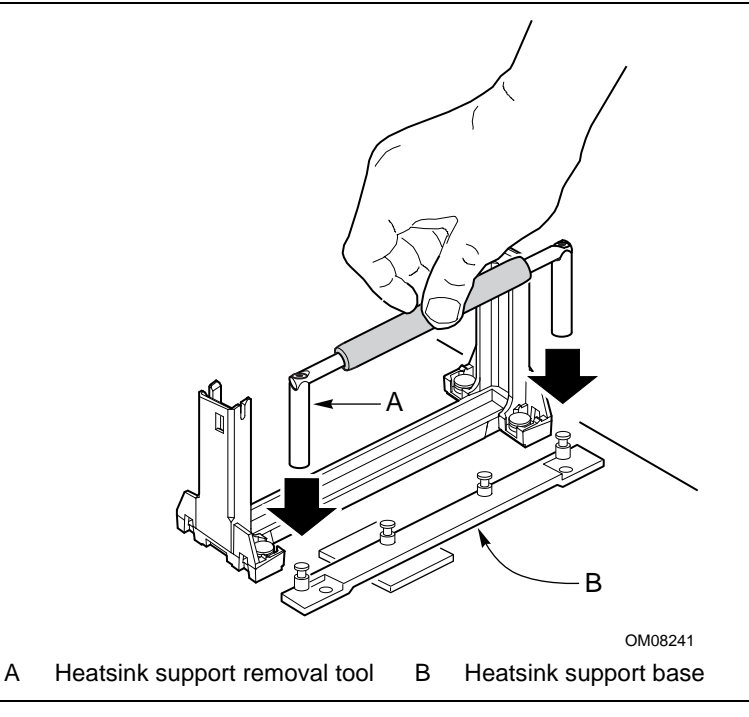

**Figure 12. Placing the Heatsink Support Base Removal Tool on the Retention Pins**

10. Carefully rock the tool back and forth until the heatsink support base disengages from the holes in the motherboard (as shown in Figure 13). There is an audible click when the base disengages from the motherboard.

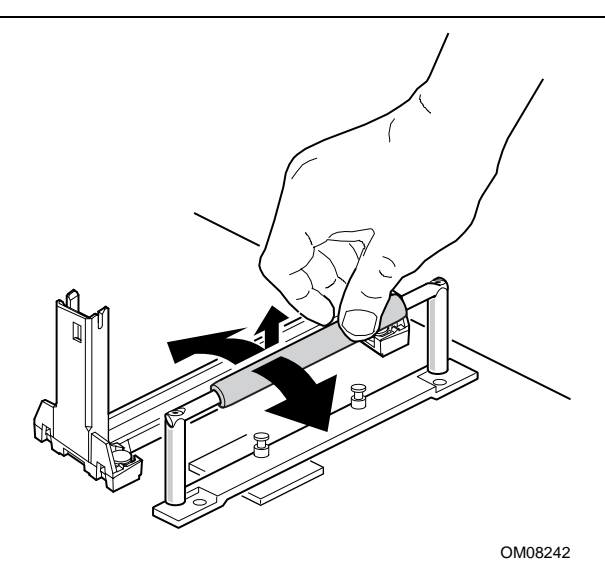

**Figure 13. Using the Heatsink Support Base Removal Tool**

11. Remove the tool and the heatsink support base from the motherboard.

That completes the removal of the Pentium II processor and heatsink support base. For instructions on installing the new processor, see the documentation that came with the new processor. If you need instructions for installing the retention mechanism for the new processor, see "Installing the Retention Mechanism for the Pentium II Processor" on page 22 or "Installing the Retention Mechanism for the Celeron Processor" on page 25.

## **Removing a Celeron Processor**

To remove the installed processor, follow these steps:

- 1. Observe the precautions in "Before You Begin" (see page 19).
- 2. Turn off all peripheral devices connected to the computer. Turn off the computer.
- 3. Remove the computer cover.
- 4. Remove the motherboard from the computer chassis. (See "How to Install and Remove the Motherboard" on page 20.)
- 5. Place the motherboard on a flat work surface and remove any components that block access to the installed processor.

# **AUTION**

*Pressing on the motherboard or components while removing the processor can cause damage. If necessary, you can safely press on the motherboard's plastic connectors to gain leverage while removing the processor.*

6. Release the processor by pulling out on the latch at the top of one retention mechanism and rotating the processor until it clears the latch as shown in Figure 14.

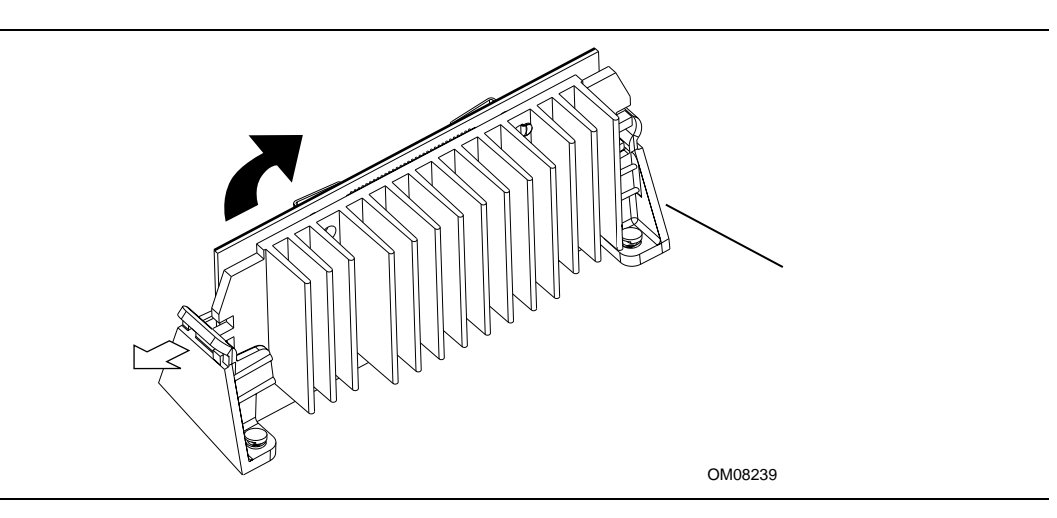

**Figure 14. Removing the Celeron Processor**

7. Lift the processor straight up to remove it.

## ✏ **NOTE**

*If you are replacing the processor with another Celeron processor, you don't need to remove the retention mechanism, and you should skip the remaining steps. The existing retention mechanism will work with the new Celeron processor.*

## ✏ **NOTE**

*To remove the processor retention mechanism from the motherboard, you need a special removal tool (P/N 000020) that is available from Napco (call 602-968-5586 for ordering information).*

- 8. Remove the four retainer pins from the fasteners in the retention mechanism: insert the prongs of the removal tool under the head of each retainer pin and pull back on the handle of the tool to extract the pin.
- 9. Remove the two ends of the retention mechanism from the board. You might need to squeeze the tips of the fasteners on the underside of the motherboard so the fasteners will pass through the holes.

That completes the removal of the Celeron processor and retention mechanism. For instructions on installing the new processor, see the documentation that came with the new processor. If you need instructions for installing the retention mechanism for the new processor, see "Installing the Retention Mechanism for the Pentium II Processor" on page 22.

# **How to Install Memory**

You can install from 8 MB to 256 MB of memory in the motherboard DIMM sockets. The board has DIMM sockets arranged as banks 0 and 1. For specifications on the type of memory, see "Main Memory" on page 11.

When adding memory, follow these guidelines:

- You can install DIMMs in either of the two banks.
- You can use different sizes of DIMMs in different banks.

The BIOS automatically detects the size and type of installed memory; there is no need to run the BIOS Setup program after installing memory.

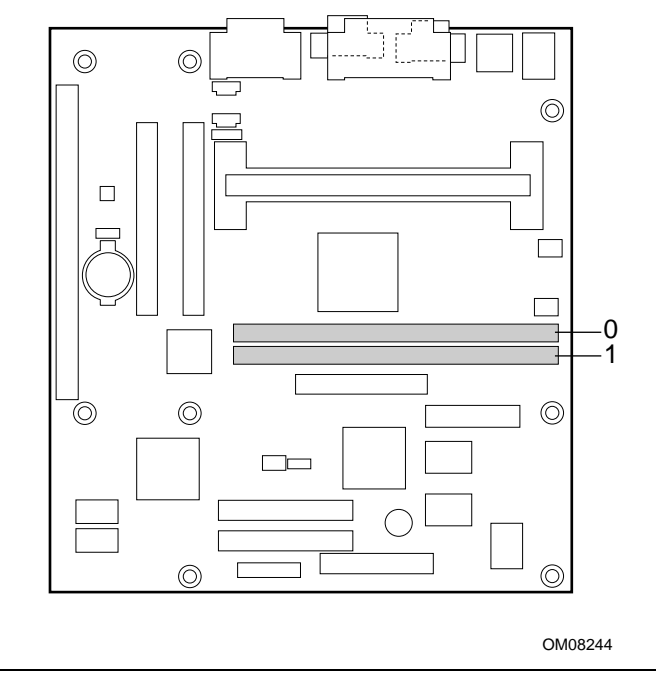

Figure 15 shows the location of the DIMM sockets.

**Figure 15. Location of DIMM Sockets**

To install DIMMs, follow these steps:

- 1. Observe the precautions in "Before You Begin" (see page 19).
- 2. Turn off all peripheral devices connected to the computer. Turn off the computer.
- 3. Remove the computer cover and locate the DIMM sockets.
- 4. Holding the DIMM by the edges, remove it from its antistatic package.
- 5. Make sure the clips at either end of the socket are pushed away from the socket.
- 6. Position the DIMM above the socket. Align the two small notches in the bottom edge of the DIMM with the keys in the socket (see Figure 16 on page 34).
- 7. Insert the bottom edge of the DIMM into the socket.
- 8. When the DIMM is seated, push down on the top edge of the DIMM until the retaining clips snap into place. Make sure the clips are firmly in place.
- 9. Replace the computer cover.

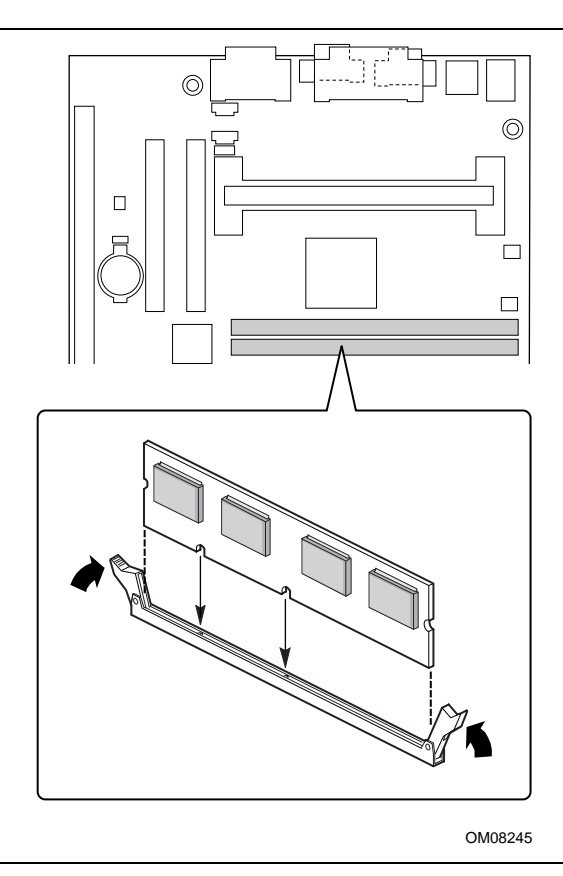

**Figure 16. Installing a DIMM**

# **How to Remove Memory**

To remove a DIMM, follow these steps:

- 1. Observe the precautions in "Before You Begin" (see page 19).
- 2. Turn off all peripheral devices connected to the computer. Turn off the computer.
- 3. Remove the computer cover.
- 4. Gently spread the retaining clips at each end of the socket. The DIMM pops out of the socket.
- 5. Hold the DIMM by the edges, lift it away from the socket, and store it in an antistatic package.
- 6. Reinstall and reconnect any parts you removed or disconnected to reach the DIMM sockets.

# **How to Replace the Battery**

When your computer is turned off, a lithium battery maintains the current time-of-day clock and the current values in CMOS RAM. Figure 17 on page 36 shows the location of the battery.

The battery should last about seven years. When the battery begins to fail, it loses voltage; when the voltage drops below a certain level, the Setup program settings stored in CMOS RAM (for example, the date and time) might not be accurate. Replace the battery with an equivalent one.

# **WARNING**

*Danger of explosion if the battery is incorrectly replaced. Replace only with the same or equivalent type recommended by the equipment manufacturer. Discard used batteries according to manufacturer's instructions.*

# **A** ATTENTION

*Il y a danger d'explosion s'il y a remplacement incorrect de la batterie. Remplacer uniquement avec une batterie du méme type ou d'un type recommandé par le constructeur. Mettre au rébut les batteries usagées conformément aux instructions du fabricant.*

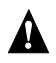

# **ADVARSEL!**

*Lithiumbatteri - Eksplosionsfare ved fejlagtig håndtering. Udskiftning må kun ske med batteri af samme fabrikat og type. Levér det brugte batteri tilbage til leverandøren.*

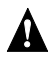

# **A** ADVARSEL

*Lithiumbatteri - Eksplosjonsfare. Ved utskifting benyttes kun batteri som anbefalt av apparatfabrikanten. Brukt batteri returneres apparatleverandøren.*

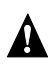

# **A VARNING**

*Explosionsfara vid felaktigt batteribyte. Använd samma batterityp eller en ekvivalent typ som rekommenderas av apparattillverkaren. Kassera använt batteri enligt fabrikantens instruktion.*

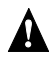

# **A VAROITUS**

*Paristo voi räjähtää, jos se on virheellisesti asennettu. Vaihda paristo ainoastaan laitevalmistajan suosittelemaan tyyppiin. Hävitä käjtetty paristo valmistajan ohjeiden mukaisesti.*

To replace the battery, follow these steps:

- 1. Observe the precautions in "Before You Begin" (see page 19).
- 2. Turn off all peripheral devices connected to the computer. Turn off the computer.
- 3. Remove the computer cover.
- 4. Locate the battery on the motherboard (see Figure 17).
- 5. With a medium flat-bladed screwdriver, gently pry the battery free from its socket. Note the orientation of the "+" and "-" on the battery.
- 6. Install the new battery in the socket, orienting the "+" and "-" correctly.
- 7. Replace the computer cover.

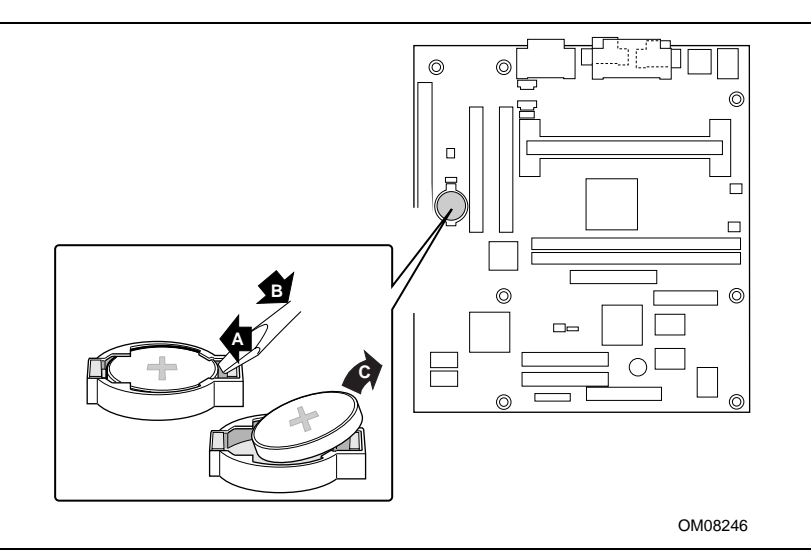

**Figure 17. Replacing the Battery**

## ✏ **NOTE**

*If your local ordinances permit, you may dispose of individual batteries as normal trash. Do not expose batteries to excessive heat or fire. Keep all batteries away from children.*
# **How to Install the I/O Shield**

Some motherboards come with a small I/O shield to limit electromagnetic radiation that might interfere with other electronic devices. To install the shield, from inside the chassis, press the shield into place so that it fits tightly and securely (see Figure 18). If the shield doesn't fit, obtain a properly sized shield from the chassis supplier.

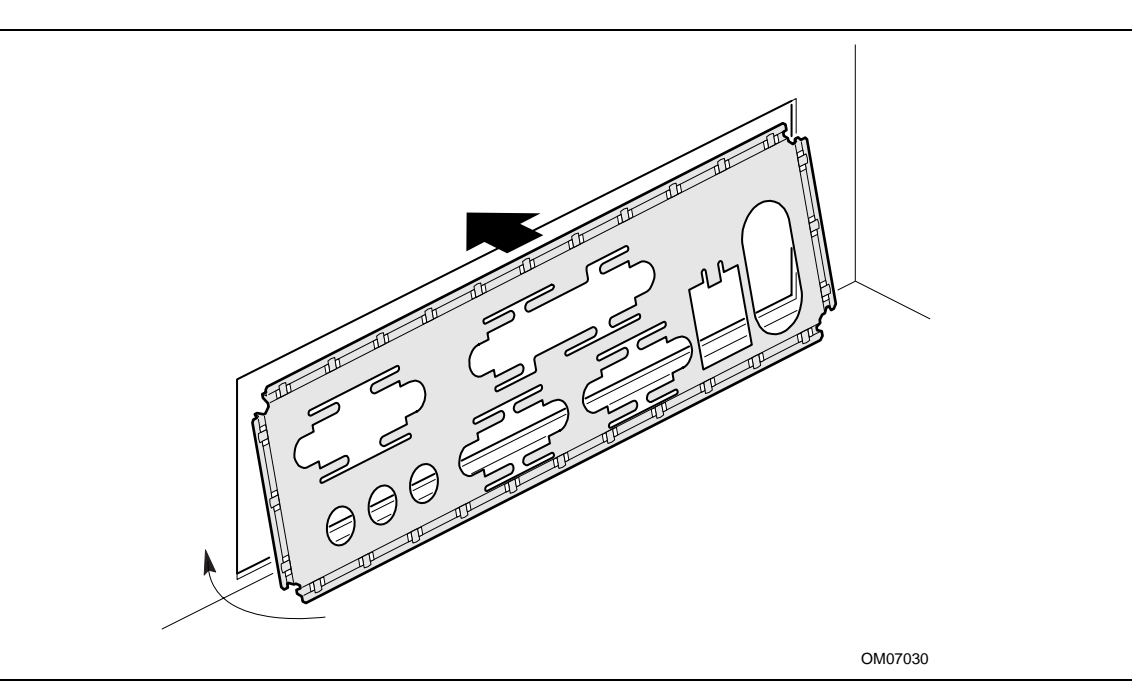

**Figure 18. Installing the I/O Shield**

**Installing and Replacing Motherboard Components**

# **3 Using the Setup Program**

This chapter provides an overview of the BIOS Setup program. You can use the Setup program to change the configuration information and boot sequence for the computer.

### ✏ **NOTE**

*For reference purposes, you should write down the current Setup settings. When you make changes to the settings, update this record.*

## **Setup Program Modes**

The Setup program has three modes of operation:

- Normal mode for all setup operations except setting the processor speed and clearing passwords
- Configure mode for configuring the processor speed and clearing passwords (see "How to Set the Processor Speed and Clear Passwords" on page 40)
- Recovery mode for recovering the BIOS data

The Setup program operating mode is controlled by the setting of the configuration jumper block J8E1 (see Figure 19). The jumper is set to normal mode at the factory.

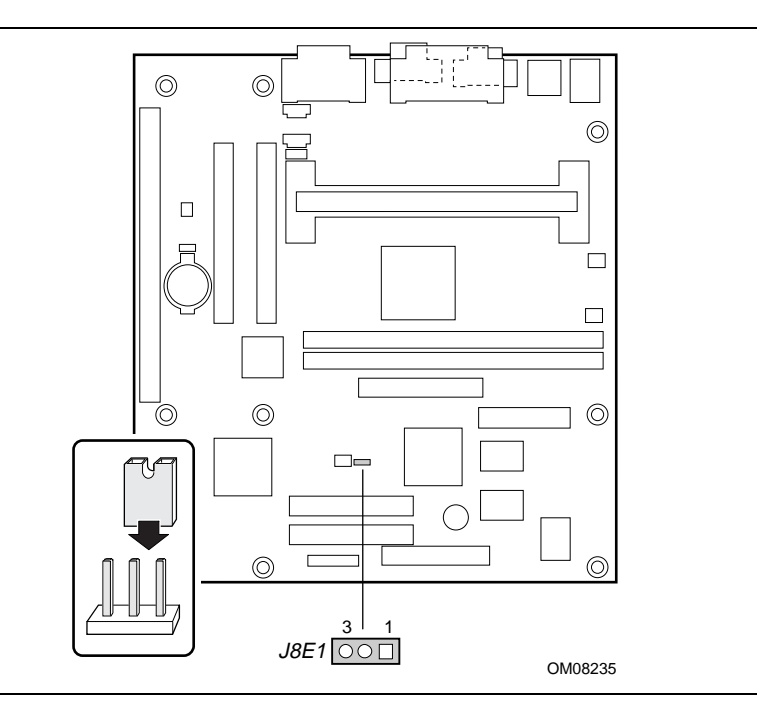

**Figure 19. Location of the Configuration Jumper Block**

Table 1 shows jumper settings for the different Setup modes.

| <b>Mode</b> | <b>Jumper</b> | <b>Description</b>                                                                                                    |  |  |
|-------------|---------------|----------------------------------------------------------------------------------------------------|--|--|
| Normal      | $1 - 2$       | BIOS uses current configuration and passwords for booting.                                                                                                 |  |  |
| Configure   | $2 - 3$       | After the POST runs, Setup starts and displays the Maintenance menu. This menu<br>displays options for setting the processor speed and clearing passwords. |  |  |
| Recovery    | None          | BIOS recovers data from a recovery diskette. Refer to Chapter 4 for information on<br>recovering the BIOS data during an upgrade.                          |  |  |

**Table 1. Jumper Settings for Setup Program Modes**

### **How to Set the Processor Speed and Clear Passwords**

This procedure assumes that the motherboard is installed in the computer and the configuration jumper block is set to normal mode. Figure 19 on page 39 shows the location of the configuration jumper block on the motherboard. The jumper is set to normal mode at the factory.

# $\hat{I}$  CAUTION

*To avoid bending or breaking pins, use caution when removing or installing a jumper.*

To set the processor speed, follow these steps:

- 1. Observe the precautions in "Before You Begin" (see page 19).
- 2. Turn off all peripheral devices connected to the computer. Turn off the computer.
- 3. Remove the computer cover.
- 4. Find the configuration jumper block (see Figure 19 on page 39).
- 5. Place the jumper on pins 2-3 as shown below.

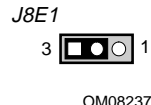

6. Replace the cover, turn on the computer, and allow it to boot.

- 7. The computer starts the Setup program. Setup displays the Maintenance menu.
- 8. To set processor speed:
	- a. Use the arrow keys to select the Processor Speed feature and press <Enter>. Setup displays a popup screen with the available processor speeds.
	- b. Use the arrow keys to select the processor speed. For example, select 266 for a 266 MHz Celeron processor. Press <Enter> to confirm the speed. Setup displays the Maintenance menu again.
- 9. To clear the passwords:
	- a. Use the arrow keys to select Clear Passwords and press <Enter>. Setup displays a pop-up screen requesting that you confirm clearing the password.
	- b. Select Yes and press <Enter>. Setup displays the Maintenance menu again.
- 10. Press <F10> to save the current values and exit Setup.
- 11. Turn off the computer.
- 12. Remove the computer cover.
- 13. To restore normal operation, place the configuration jumper on pins 1-2 as shown below.

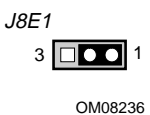

- 14. Replace the cover and turn on the computer.
- 15. Verify the processor speed during POST.

# **Setup Menus**

To enter the Setup program, turn on the computer and press <F2> when you see the message:

Press <F2> Key if you want to run SETUP

Table 2 is an overview of the menu screens in the Setup program.

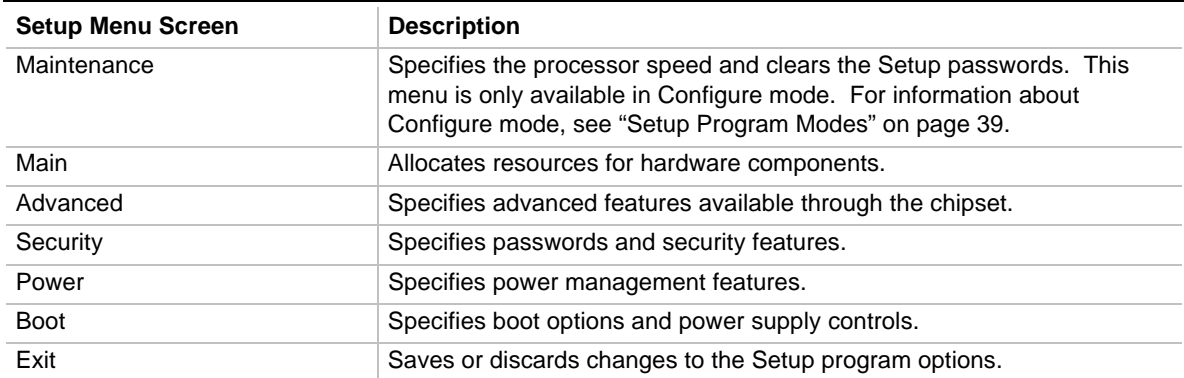

#### **Table 2. Setup Menu Bar**

# **Function Keys**

Table 3 shows the function keys available for menu screens.

| <b>Function Key</b>                      | <b>Description</b>                                           |
|------------------------------------------|--------------------------------------------------------------|
| $<$ F1 $>$ or $<$ Alt-H $>$              | Brings up a help screen for the current item.                |
| <fsc></fsc>                              | Exits the menu.                                              |
| $\leftarrow$ > or $\leftarrow$ >         | Selects a different menu screen.                             |
| $<$ $\uparrow$ > or $<\downarrow$ >      | Moves the cursor up or down.                                 |
| <home> or <end></end></home>             | Moves the cursor to the top or bottom of the window.         |
| <paup> or <padn></padn></paup>           | Moves the cursor to the top or bottom of the window.         |
| $<$ F5 $>$ or $<$ - $>$                  | Selects the previous value for a field.                      |
| $<$ F6 $>$ or $<$ + $>$ or $<$ Space $>$ | Selects the next value for a field.                          |
| $<$ F9 $>$                               | Loads the default configuration values for the current menu. |
| $<$ F10 $>$                              | Saves the current values and exit Setup.                     |
| <enter></enter>                          | Executes the command or selects the submenu.                 |

**Table 3. Setup Function Keys**

# **Maintenance Menu**

This menu is for setting the processor speed and clearing the Setup passwords. Setup only displays this menu in Configure mode. For information about setting Configure mode, see "Setup Program Modes" on page 39.

**Table 4. Maintenance Menu**

| <b>Feature</b>         | <b>Options</b>           | <b>Description</b>                                                                                                    |
|------------------------|--------------------------|----------------------------------------------------------------------------------------------------|
| <b>Processor Speed</b> | 233<br>266<br>300<br>333 | Specifies the processor speed in megahertz. This setup<br>screen will only show speeds up to and including the<br>maximum speed of the processor installed on the<br>motherboard. |
| Clear All Passwords    | No options               | Clears the User and Administrative passwords.                                                                                                    |

# **Main Menu**

This menu reports processor and memory information and lets you set the system date and system time.

| <b>Feature</b>                    | <b>Options</b>                                                                                                 | <b>Description</b>                                                                                                    |  |
|-----------------------------------|----------------------------------------------------------------------------------------------------|----------------------------------------------------------------------------------------------------|--|
| <b>BIOS Version</b><br>No options |                                                                                                    | Displays the version of the BIOS.                                                                                                    |  |
| Processor Type                    | No options                                                                                                    | Displays the processor type.                                                                                                    |  |
| <b>Processor Speed</b>            | No options                                                                                                    | Displays the processor speed.                                                                                                    |  |
| Cache RAM                         | No options                                                                                                    | Displays the size of the second-level cache.                                                                                                    |  |
| <b>System Memory</b>              | No options                                                                                                    | Displays the total amount of RAM on the motherboard.                                                                                                    |  |
| Memory Bank 0<br>Memory Bank 1    | No options                                                                                                    | Displays the size and type of DIMM installed in each memory<br>bank.                                                                                                    |  |
| Language                          | English (US)<br>٠<br>(default)<br>Italian<br>$\bullet$<br><b>Francais</b><br>٠<br>Deutsch<br>٠<br>Espanol<br>٠ | Displays the language used by the BIOS.                                                                                                    |  |
| 1.2 Cache FCC<br>Support          | <b>Disabled</b><br>$\bullet$<br>(default)<br>Enabled<br>$\bullet$                                              | Enabled allows error checking to occur on data accessed from the<br>L <sub>2</sub> cache. This menu appears only for processors that support an<br>L <sub>2</sub> cache. |  |
| <b>System Time</b>                | Hour, minute,<br>and second                                                                                    | Specifies the current time.                                                                                                    |  |
| <b>System Date</b>                | Month, day, and<br>year                                                                                        | Specifies the current date.                                                                                                    |  |

**Table 5. Main Menu**

# **Advanced Menu**

This menu is for setting advanced features that are available through the chipset.

| <b>Feature</b>                  | <b>Options</b>                                | <b>Description</b>                                                                                                    |
|---------------------------------|-----------------------------------------------|----------------------------------------------------------------------------------------------------|
| Plug & Play O/S                 | No (default)<br>$\bullet$<br>Yes              | Specifies whether a Plug and Play operating system<br>is being used.                                                            |
|                                 |                                               | No lets the BIOS configure all devices.                                                                                         |
|                                 |                                               | Yes lets the operating system configure Plug and Play<br>devices. Not required with a Plug and Play operating<br>system.        |
| <b>Reset Configuration Data</b> | No (default)<br>$\bullet$<br>Yes<br>$\bullet$ | Clears the BIOS configuration data on the next boot.                                                                            |
| <b>Numlock</b>                  | Auto (default)<br>٠<br>On<br>Off              | Specifies the power on state of the Num Lock feature<br>on the numeric keypad of the keyboard.                                  |
| Peripheral Configuration        | No options                                    | When selected, displays the Peripheral Configuration<br>submenu for configuring peripheral ports and devices.                   |
| <b>IDE Configuration</b>        | No options                                    | When selected, displays the IDE Configuration<br>submenu.                                                                       |
| <b>Floppy Options</b>           | No options                                    | When selected, displays the Floppy Options<br>submenu.                                                                          |
| DMI Event Logging               | No options                                    | When selected, displays the DMI Events Logging<br>submenu.                                                                      |
| <b>Video Configuration</b>      | No options                                    | When selected, displays the Video Configuration<br>submenu.                                                                     |
| <b>Resource Configuration</b>   | No options                                    | When selected, displays the Resource Configuration<br>submenu for configuring memory blocks and IRQs for<br>legacy ISA devices. |

**Table 6. Advanced Menu**

# **Peripheral Configuration Submenu**

This submenu is for configuring the computer peripherals.

| <b>Feature</b>      | <b>Options</b>                                                                     | <b>Description</b>                                                                               |
|---------------------|------------------------------------------------------------------------------------|--------------------------------------------------------------------------------------------------|
| Serial port         | Disabled<br>٠                                                                      | Configures the serial port.                                                                      |
|                     | Enabled<br>٠<br>Auto (default)<br>$\bullet$                                        | Auto assigns the first free COM port, normally COM1, the<br>address 3F8h and the interrupt IRQ4. |
|                     |                                                                                    | An * (asterisk) displayed next to an address indicates a<br>conflict with another device.        |
| Base I/O<br>address | 3F8 (default)<br>٠<br>2F <sub>8</sub><br>3E8<br>$\bullet$<br>2E8<br>٠              | Specifies the base I/O address** for the serial port.                                            |
| Interrupt           | IRQ 3<br>٠<br>IRQ 4 (default)<br>$\bullet$                                         | Specifies the interrupt for the serial port.                                                     |
| IR port             | Disabled<br>$\bullet$                                                              | Configures IR port.                                                                              |
|                     | Enabled<br>$\bullet$<br>Auto (default)<br>٠                                        | Auto assigns the first free COM port, normally COM1, the<br>address 3F8h and the interrupt IRQ4. |
|                     |                                                                                    | An * (asterisk) displayed next to an address indicates a<br>conflict with another device.        |
| Mode                | IrDA <sup><math>\dagger</math></sup> (default)<br>٠<br>ASK-IR<br>$\bullet$         | Specifies the IR mode.                                                                           |
| Base I/O<br>address | 3F <sub>8</sub><br>$\bullet$<br>2F8 (default)<br>$\bullet$<br>3E8<br>٠<br>2E8<br>٠ | Specifies the base I/O address** for the IR port.                                                |
| Interrupt           | IRQ 3 (default)<br>$\bullet$<br>IRQ 4<br>٠                                         | Specifies the interrupt for the IR port.                                                         |

**Table 7. Peripheral Configuration Submenu**

\*\* If either the serial port or the IR port address is set, that address will not appear in the list of options for the other port. If an ATI mach32<sup>†</sup> or an ATI mach64<sup>†</sup> video controller is active as an add-in card, the COM4, 2E8h address will not appear in the list of options for either the serial port or the IR port.

continued

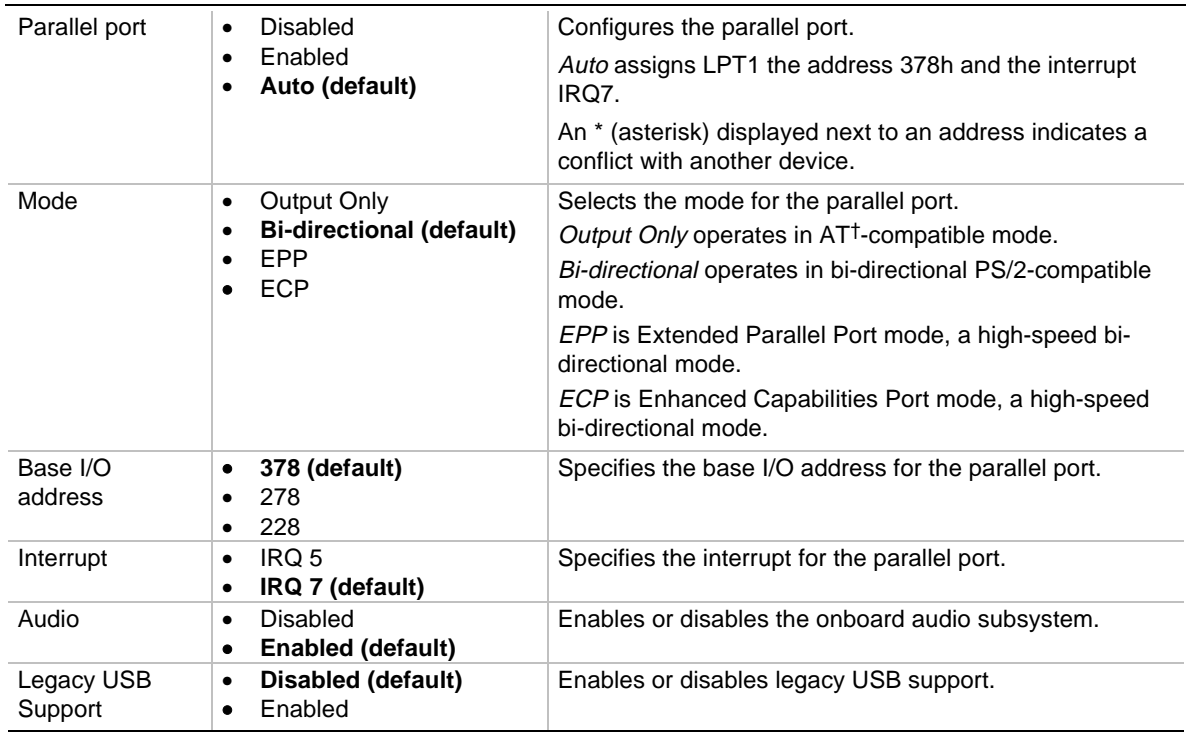

**Table 7. Peripheral Configuration Submenu** (continued)

# **IDE Configuration**

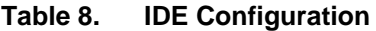

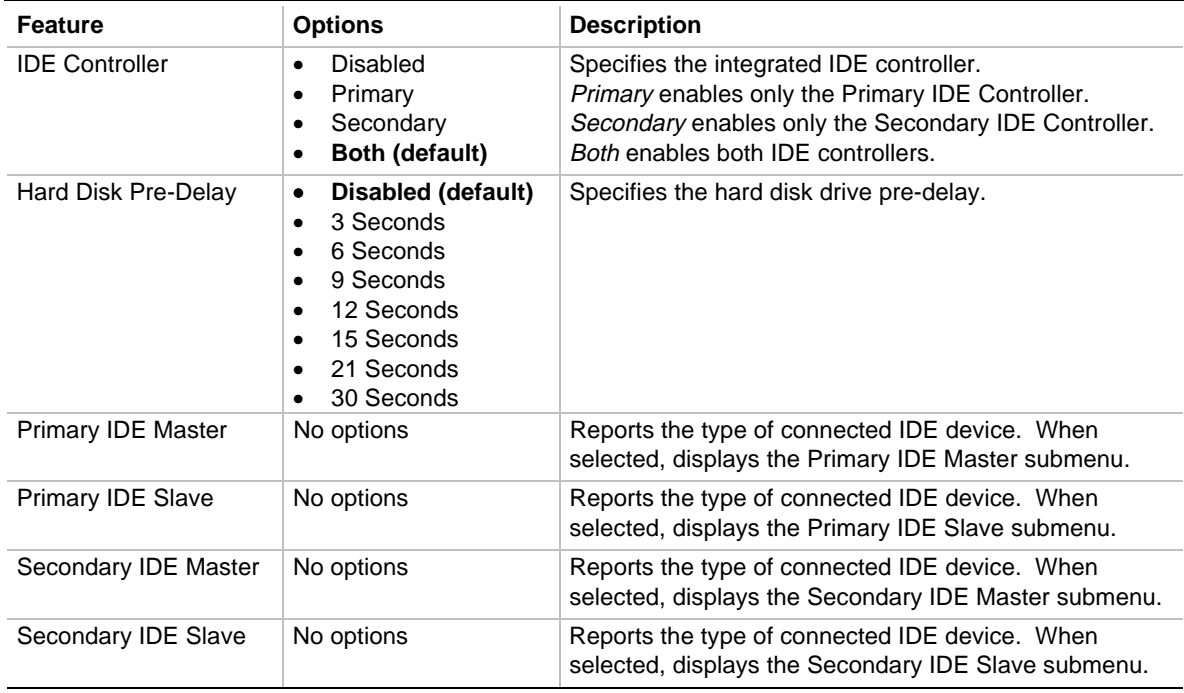

# **IDE Configuration Submenus**

This submenu is for configuring IDE devices, including:

- Primary IDE master
- Primary IDE slave
- Secondary IDE master
- Secondary IDE slave

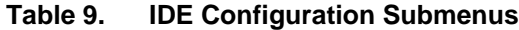

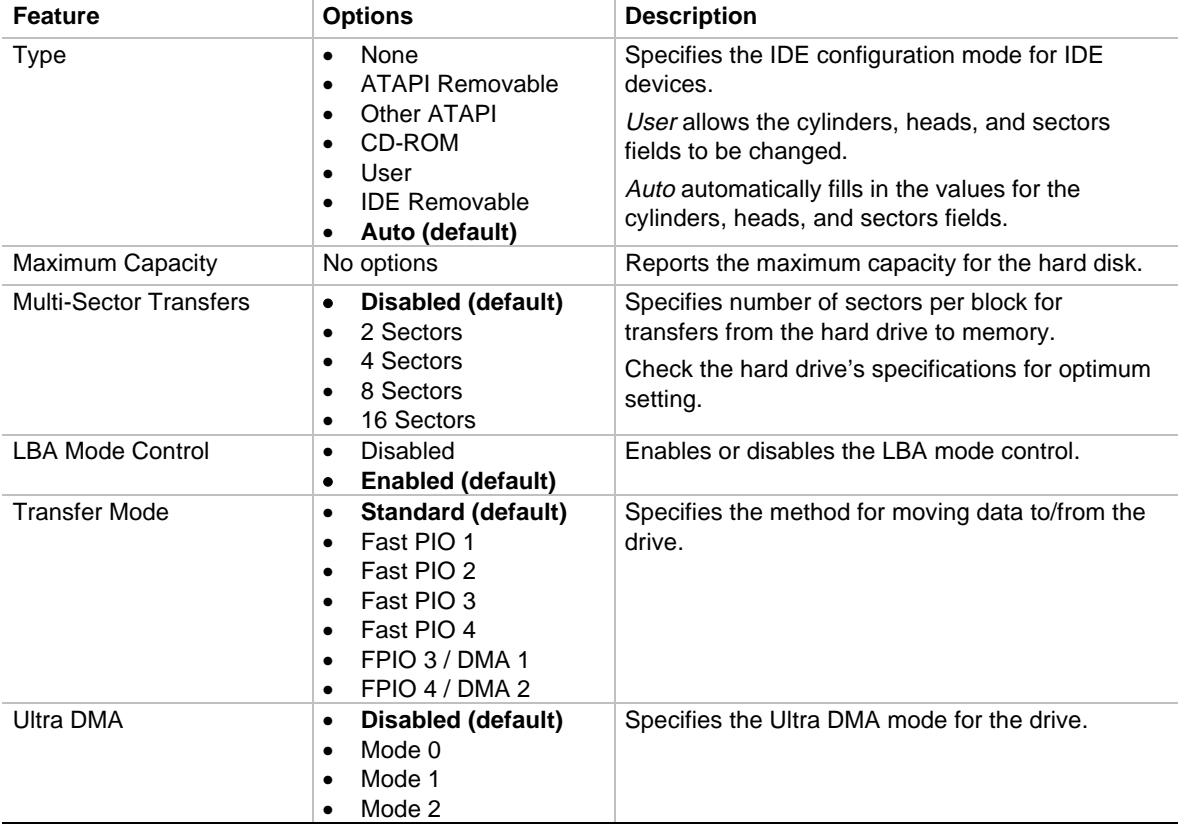

# **Floppy Options**

This submenu is for configuring diskette drive.

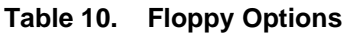

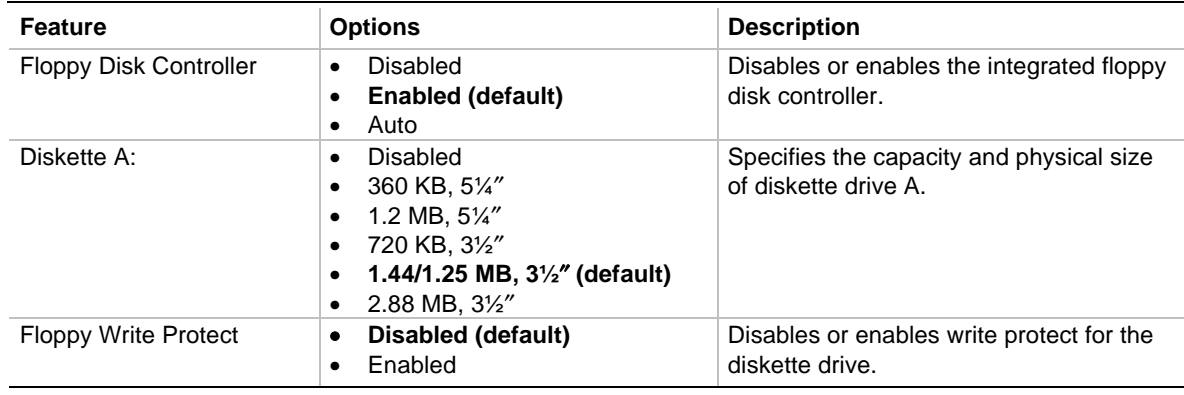

## **DMI Event Logging**

This submenu is for configuring the DMI event logging features.

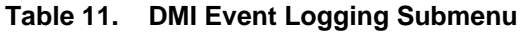

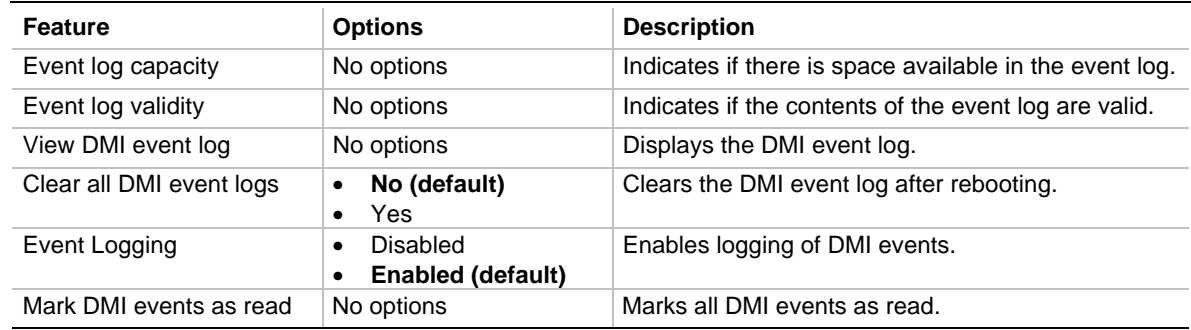

# **Video Configuration Submenu**

This submenu is for configuring video features.

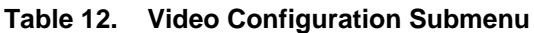

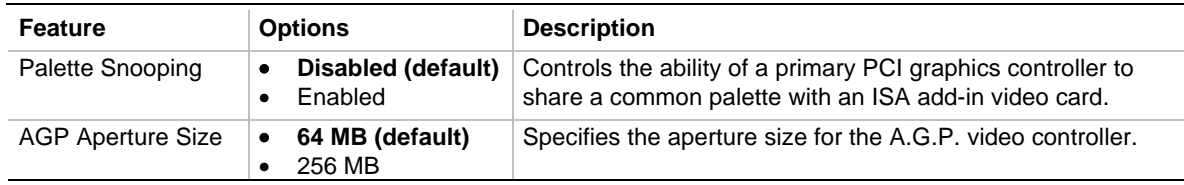

## **Resource Configuration Submenu**

This submenu is for configuring the memory and interrupts used by ISA cards.

| <b>Feature</b>            | <b>Options</b>                                                                                                    |                                                                                                    | <b>Description</b>                                                                                                    |
|---------------------------|----------------------------------------------------------------------------------------------------|----------------------------------------------------------------------------------------------------|----------------------------------------------------------------------------------------------------|
| Memory<br>Reservation     | <b>C800 - CBFF</b><br>$\bullet$<br>CC00-CFFF<br>$\bullet$<br>D000 - D3FF<br>$\bullet$<br>D400 - D7FF<br>٠<br><b>D800 - DBFF</b><br>$\bullet$<br>DC00 - DFFF<br>$\bullet$<br>Memory hole<br>$\bullet$ | Available (default)   Reserved<br>Available (default)   Reserved<br>Available (default)   Reserved<br>Available (default)   Reserved<br>Available (default)   Reserved<br>Available (default)   Reserved<br>Disabled (default)   Conventional   Extended | Reserves specific<br>upper memory blocks<br>for use by legacy ISA<br>devices.<br>Memory hole frees<br>address space in RAM<br>for a legacy ISA<br>board. |
| <b>IRQ</b><br>Reservation | IRQ3<br>$\bullet$<br>IRQ4<br>$\bullet$<br>IRQ5<br>$\bullet$<br>IRQ7<br>$\bullet$<br>IRQ10<br>٠<br>IRQ11<br>$\bullet$                                                                                 | Available (default)   Reserved<br>Available (default)   Reserved<br>Available (default)   Reserved<br>Available (default)   Reserved<br>Available (default)   Reserved<br>Available (default)   Reserved                                                 | Reserves specific<br>IRQs for use by legacy<br>ISA devices.<br>An * (asterisk)<br>displayed next to an<br>IRQ indicates an IRQ<br>conflict.              |

**Table 13. Resource Configuration Submenu**

# **Security Menu**

This menu is for setting passwords and security features.

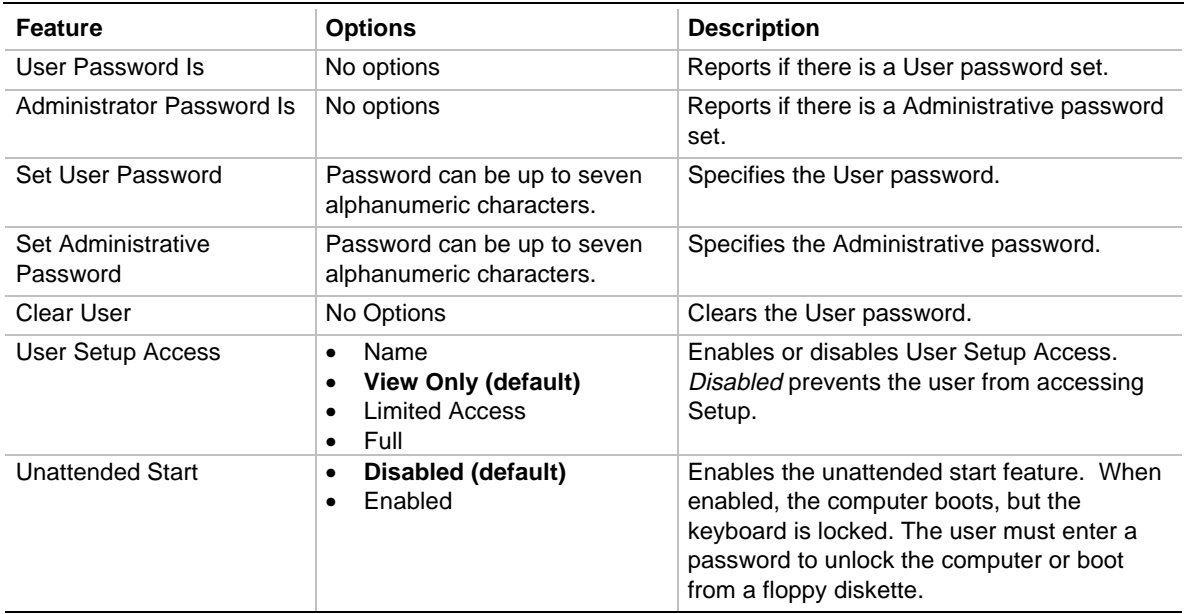

### **Table 14. Security Menu**

# **Power Menu**

This menu is for setting power management features.

**Table 15. Power Menu**

| <b>Feature</b>          | <b>Options</b>                                                                                                    | <b>Description</b>                                                           |
|-------------------------|----------------------------------------------------------------------------------------------------|------------------------------------------------------------------------------|
| Power Management        | Disabled<br>٠<br><b>Enabled (default)</b><br>٠                                                                                    | Enables or disables the BIOS power<br>management feature.                    |
| <b>Inactivity Timer</b> | Off (default)<br>٠<br>1 Minute<br>٠<br>5 Minutes<br>٠<br>10 Minutes<br>٠<br>20 Minutes<br>30 Minutes<br>60 Minutes<br>120 Minutes | Specifies the amount of time before the<br>computer enters standby mode.     |
| <b>Hard Drive</b>       | Disabled<br>٠<br><b>Enabled (default)</b>                                                                                         | Enables power management for hard disks<br>during standby and suspend modes. |
| VESA Video Power Down   | Disabled<br>$\bullet$<br>Standby (default)<br>Suspend<br>Sleep                                                                    | Specifies power management for video during<br>standby and suspend modes.    |

# **Boot Menu**

This menu is for setting the boot features and the boot sequence.

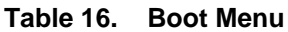

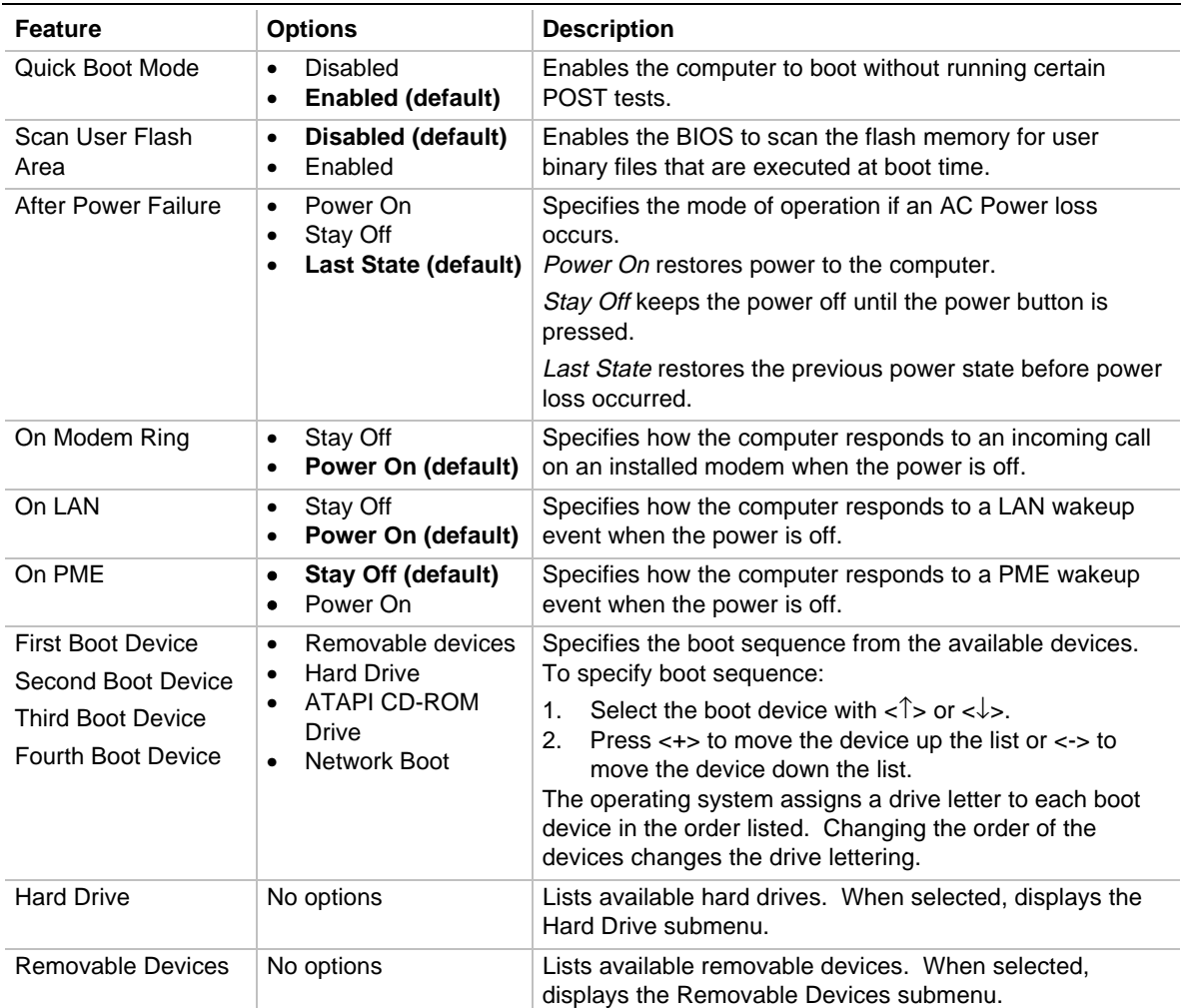

### **Hard Drive Submenu**

This submenu is for configuring the boot sequence for hard drives.

| <b>Options</b>       | <b>Description</b>                                                                                                    |  |  |
|----------------------|----------------------------------------------------------------------------------------------------|--|--|
| Bootable Add in Card | Specifies the boot sequence for the hard drives attached to the computer. To<br>specify boot sequence:                                                                                                    |  |  |
|                      | Select the boot device with $\langle \uparrow \rangle$ or $\langle \downarrow \rangle$ .<br>Press $\leftarrow$ to move the device up the list or $\leftarrow$ to move the device down<br>2.<br>the list.<br>The operating system assigns a drive letter to each device in the order listed.<br>Changing the order of the devices changes the drive lettering. |  |  |

**Table 17. Hard Drive Submenu**

### **Removable Devices Submenu**

This submenu is for configuring the boot sequence for removable devices.

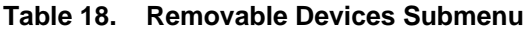

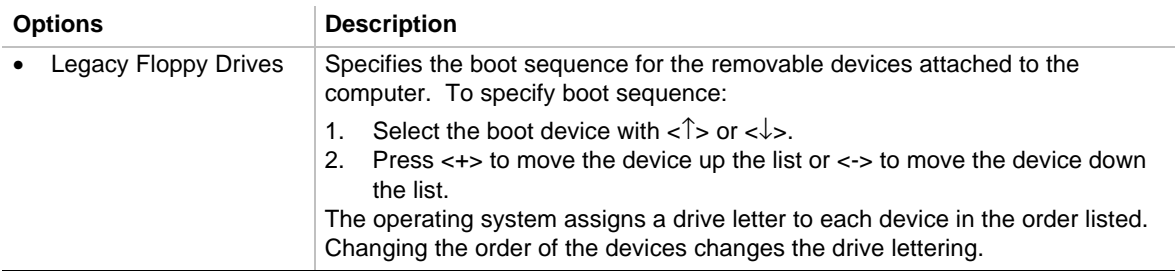

# **Exit Menu**

This menu is for exiting the Setup program, saving changes, and loading and saving defaults.

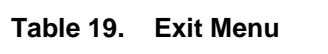

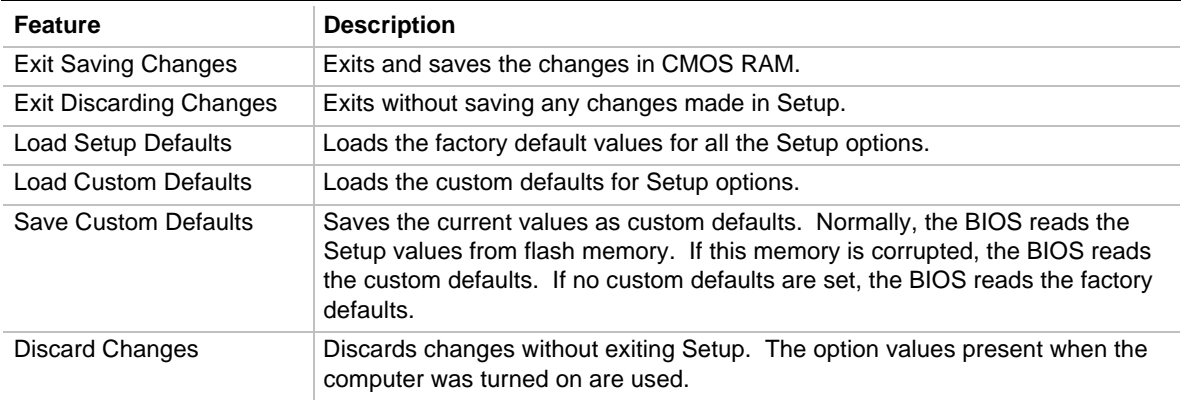

This chapter describes how to upgrade the BIOS and how to recover the BIOS if an upgrade fails.

# **Preparing for the Upgrade**

Before you upgrade the BIOS, prepare by:

- Obtaining the BIOS upgrade file
- Recording the current BIOS settings
- Creating a bootable diskette
- Creating the BIOS upgrade diskette

### **Obtaining the BIOS Upgrade File**

You can upgrade to a new version of the BIOS by using the BIOS upgrade file. The BIOS upgrade file is a compressed self-extracting archive that contains all the files you need to upgrade the BIOS. The BIOS upgrade file contains:

- New BIOS files
- BIOS recovery files
- Intel® Flash Memory Update Utility

You can obtain the BIOS upgrade file through your computer supplier or from the Intel World Wide Web site:

http://developer.intel.com/

```
✏ NOTE
```
*Please review the instructions distributed with the update utility before attempting a BIOS upgrade.*

The Intel Flash Memory Update Utility allows you to:

- Upgrade the BIOS in flash memory.
- Update the language section of the BIOS.

### **Recording the Current BIOS Settings**

1. Boot the computer and press <F2> when you see the message:

Press <F2> Key if you want to run SETUP

### **NOTE**

*Do not skip step 2. You will need these settings to configure your computer at the end of the upgrade procedure.*

2. Write down the current settings in the BIOS Setup program.

### **Creating a Bootable Diskette**

### ✏ **NOTE**

*If your drive A is an LS-120 diskette drive, you must use a 1.44-MB diskette as the bootable BIOS upgrade diskette. The computer is unable to recover a BIOS from an LS-120 diskette.*

- 1. Use a DOS or Windows 95 system to create the diskette.
- 2. Insert a diskette in diskette drive A.
- 3. At the C:\ prompt, for an unformatted diskette, type:

format a:/s

or, for a formatted diskette, type:

sys a:

4. Press <Enter>.

### **Creating the BIOS Upgrade Diskette**

Obtain the BIOS upgrade file as described in "Obtaining the BIOS Upgrade File" on page 53 and then:

- 1. Copy the BIOS upgrade file to a temporary directory on your hard disk.
- 2. From the C:\ prompt, change to the temporary directory.
- 3. To extract the file, type the name of the BIOS upgrade file, for example:

10006BI1.EXE

4. Press <Enter>. The extracted file contains the following files:

LICENSE.TXT BIOINSTR.TXT

BIOS.EXE

- 5. Read the LICENSE.TXT file, which contains the software license agreement, and the BIOINSTR.TXT file, which contains the instructions for the BIOS upgrade.
- 6. Insert the bootable diskette into drive A.
- 7. To extract the BIOS.EXE file to the diskette, change to the temporary directory that holds the BIOS.EXE file and type:

BIOS A:

- 8. Press <Enter>.
- 9. The diskette now holds the new BIOS files, the Intel Flash Update Utility, and the recovery files.

# **Upgrading the BIOS**

- 1. Boot the computer with the BIOS upgrade diskette in drive A. The flash memory update utility screen appears.
- 2. Select Update Flash Memory From a File.
- 3. Select Update System BIOS. Press <Enter>.
- 4. Use the arrow keys to select the correct .bio file. Press <Enter>.
- 5. When the utility asks for confirmation that you want to flash the new BIOS into memory, select Continue with Programming. Press <Enter>.
- 6. When the utility displays the message upgrade is complete, remove the diskette. Press <Enter>.
- 7. As the computer boots, check the BIOS identifier (version number) to make sure the upgrade was successful.
- 8. To enter the BIOS Setup program, press <F2> when you see the message:

Press <F2> Key if you want to run SETUP

- 9. For proper operation, load the BIOS Setup program defaults. To load the defaults, press <F9>.
- 10. To accept the defaults, press <Enter>.
- 11. In Setup, set the options to the settings you wrote down before beginning the BIOS upgrade.
- 12. To save the settings, press <F10>.
- 13. To accept the settings, press <Enter>.
- 14. Turn off the computer and reboot.

## **Recovering the BIOS**

It is unlikely that anything will interrupt the BIOS upgrade; however, if an interruption occurs, the BIOS could be damaged. The following steps explain how to recover the BIOS if an upgrade fails. The following procedure uses Recovery mode for the Setup program. For more information on Setup modes, see "Setup Program Modes" on page 39.

### **NOTE**

*Because of the small amount of code available in the non-erasable boot block area, there is no video support. You will not see anything on the screen during this procedure. Monitor the procedure by listening to the speaker and looking at the diskette drive LED.*

- 1. Turn off the computer, disconnect the computer's power cord, and disconnect all external peripherals.
- 2. Remove the computer cover and locate the configuration jumper block (see Figure 19 on page 39).
- 3. Remove the jumper from all pins as shown below to set recovery mode for Setup.

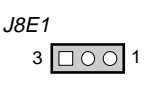

OM08247

- 4. Insert the bootable BIOS upgrade diskette into diskette drive A.
- 5. Replace the computer cover, connect the power cord, turn on the computer, and allow it to boot. The recovery process will take a few minutes.
- 6. Listen to the speaker.
	- Two beeps and the end of activity in drive A indicate successful BIOS recovery.
	- A series of continuous beeps indicates failed BIOS recovery.
- 7. If recovery fails, return to step 1 and repeat the recovery process.
- 8. If recovery is successful, turn off the computer and disconnect its power cord.
- 9. Remove the computer cover and continue with the following steps.
- 10. On the jumper block (J8E1), move the jumper back to pins 1-2 as shown below to set normal mode for Setup.

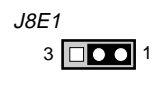

OM08236

- 11. Leave the upgrade diskette in drive A, replace the computer cover, and connect the computer's power cord.
- 12. Turn on the computer and continue with the BIOS upgrade (see "Upgrading the BIOS" on page 54).

# **Changing the BIOS Language**

You can use the BIOS upgrade utility to change the language the BIOS uses for messages and the Setup program. Use a bootable diskette containing the Intel Flash Memory Update Utility and language files (see "Upgrading the BIOS" on page 54).

- 1. Boot the computer with the bootable diskette in drive A. The BIOS upgrade utility screen appears.
- 2. Select Update Flash Memory From a File.
- 3. Select Update Language Set. Press <Enter>.
- 4. Select drive A and use the arrow keys to select the correct . Ing file. Press  $\epsilon$  Enters.
- 5. When the utility asks for confirmation that you want to flash the new language into memory, select Continue with Programming. Press <Enter>.
- 6. When the utility displays the message upgrade is complete, remove the diskette. Press <Enter>.
- 7. The computer will reboot and the changes will take effect.

# **Motherboard Connectors**

Figure 20 shows the location of some of the motherboard connectors.

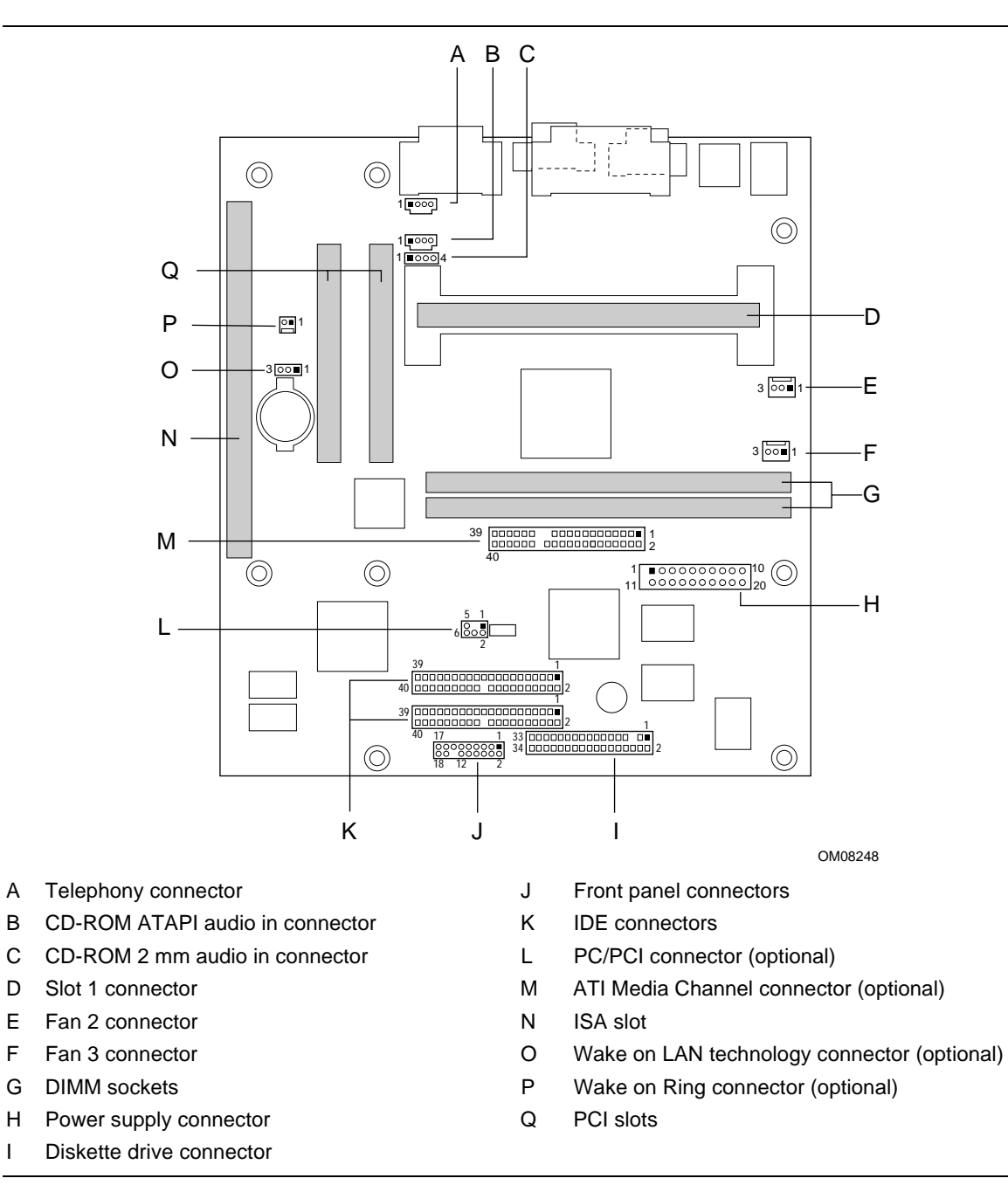

**Figure 20. Motherboard Connectors**

#### **Table 20. Wake on Ring Connector J3A2 (optional)**

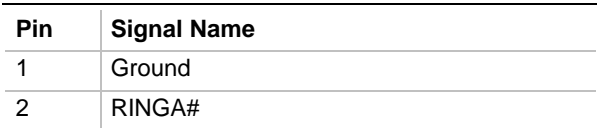

#### **Table 21. Wake on LAN Technology Connector J4A1 (optional)**

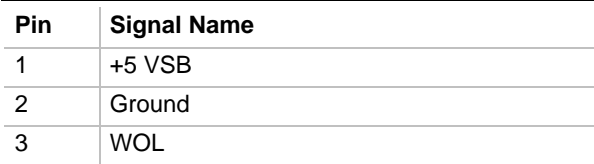

#### **Table 22. Telephony Connector J1C1**

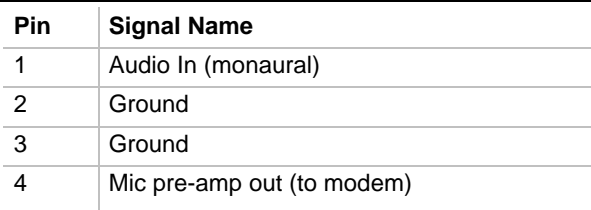

#### **Table 23. CD-ROM ATAPI Audio In Connector J2C2**

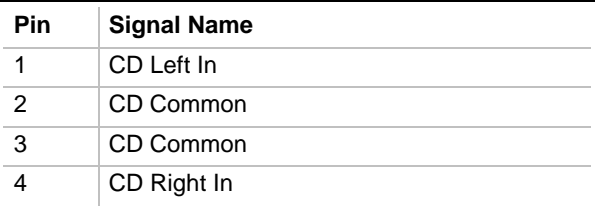

#### **Table 24. CD-ROM 2 MM Audio In Connector J2C3**

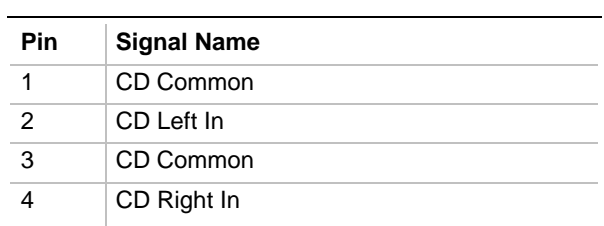

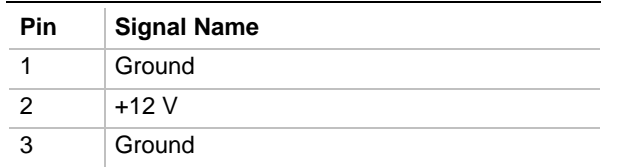

#### **Table 25. Fan 2 Connector J4J1**

#### **Table 26. Fan 3 Connector J5J1**

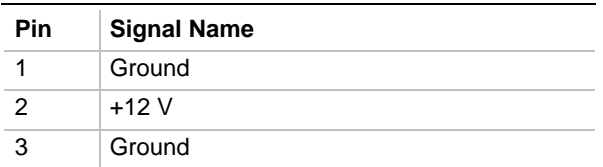

### **Table 27. Power Supply Connector J7H1**

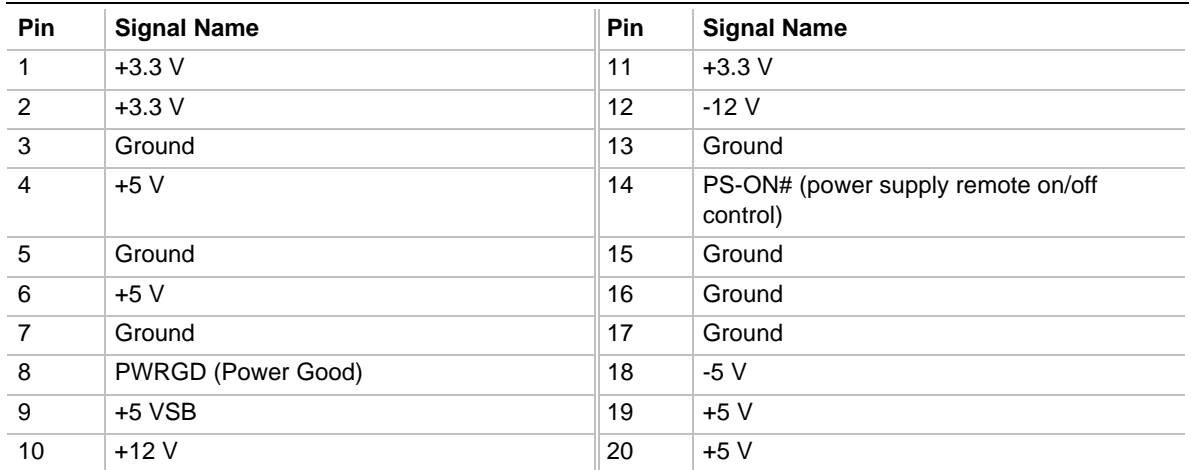

#### **Table 28. PC/PCI Connector J8D2 (optional)**

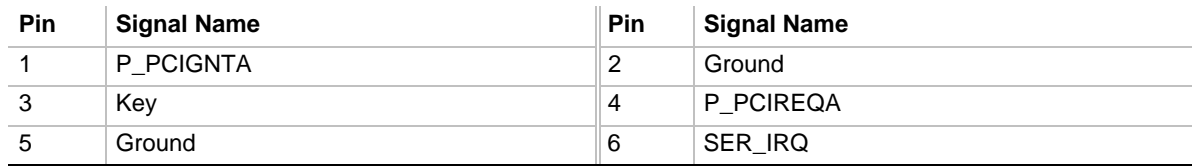

| <b>Pin</b>     | <b>Signal Name</b> | Pin            | <b>Signal Name</b> |
|----------------|--------------------|----------------|--------------------|
| 1              | Ground             | $\overline{c}$ | VFC_D0             |
| $\mathbf{3}$   | Ground             | $\overline{4}$ | VFC_D1             |
| $\,$ 5 $\,$    | Ground             | 6              | VFC_D2             |
| $\overline{7}$ | <b>EVIDEO</b>      | 8              | VFC_D3             |
| 9              | <b>ESYNC</b>       | 10             | VFC_D4             |
| 11             | <b>EDCLK</b>       | 12             | VFC_D5             |
| 13             | <b>SDA</b>         | 14             | VFC_D6             |
| 15             | Ground             | 16             | VFC_D7             |
| 17             | Ground             | 18             | <b>DCLK</b>        |
| 19             | Ground             | 20             | <b>BLANK#</b>      |
| 21             | VFCSNS#            | 22             | <b>HSYNC</b>       |
| 23             | <b>SCL</b>         | 24             | <b>VSYNC</b>       |
| 25             | Key                | 26             | Ground             |
| 27             | Key                | 28             | Key                |
| 29             | $+5V$              | 30             | SAD3               |
| 31             | RST#               | 32             | SAD7               |
| 33             | SAD6               | 34             | SAD5               |
| 35             | SAD4               | 36             | <b>AMCREV</b>      |
| 37             | Ground             | 38             | $+12V$             |
| 39             | N/C                | 40             | N/C                |

**Table 29. ATI Media Channel Connector J7F1 (optional)**

# **Front Panel Connectors**

The motherboard has connectors for controls and indicators typically located on the front panel of the computer.

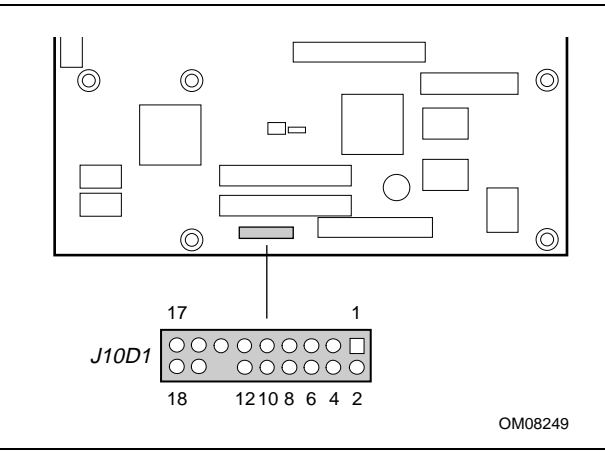

**Figure 21. Front Panel Connectors**

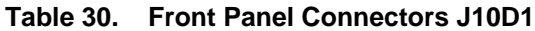

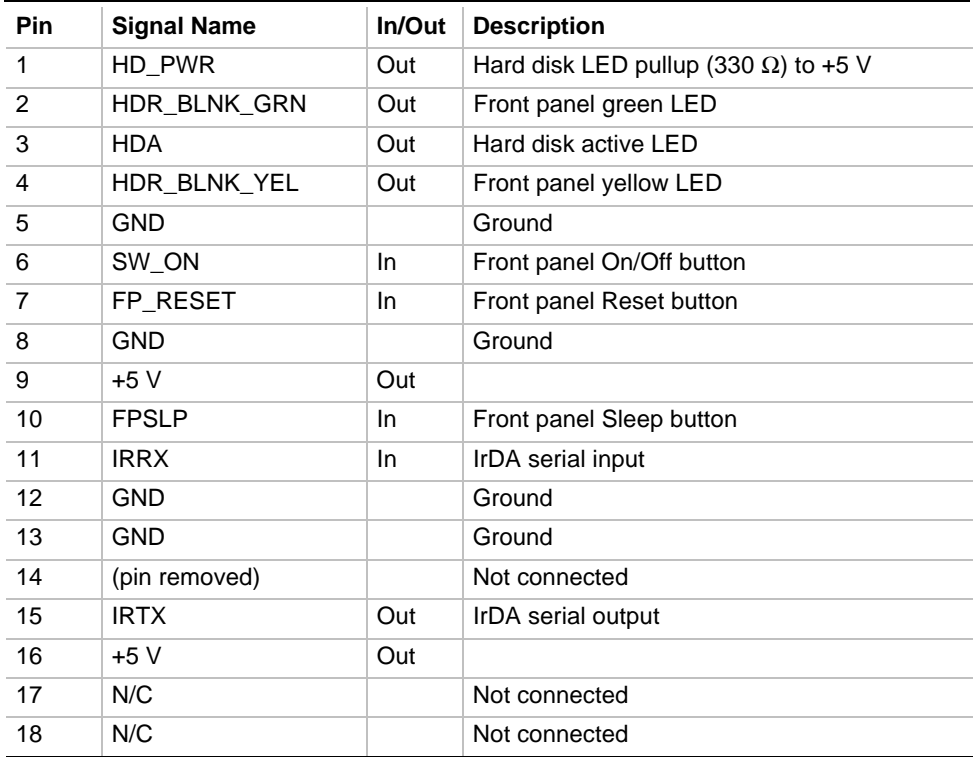

# **Motherboard Resources**

# **Memory Map**

### **Table 31. Memory Map**

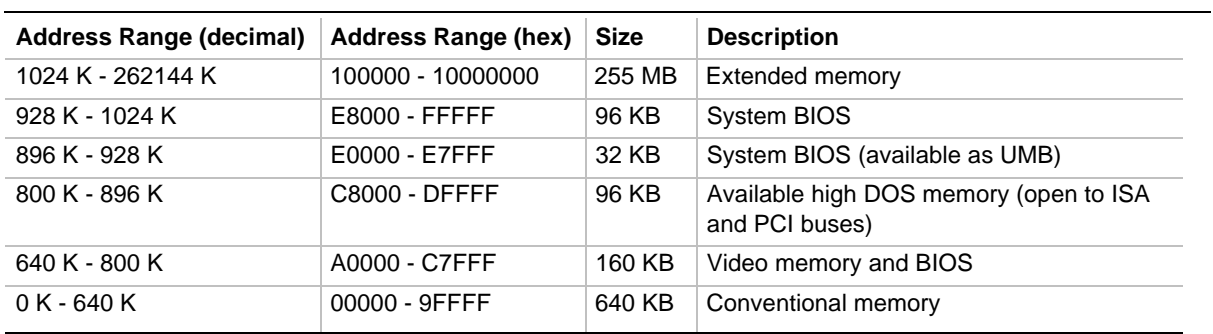

### **DMA Channels**

#### **Table 32. DMA Channels**

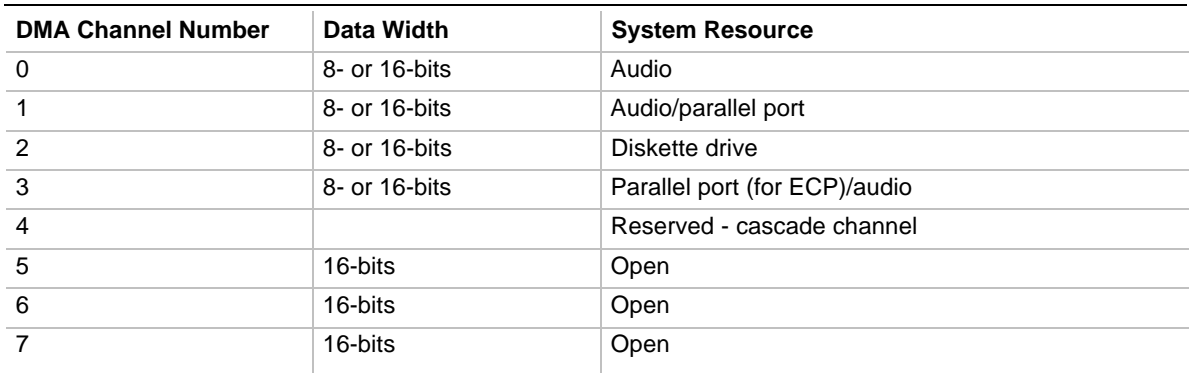

# **I/O Map**

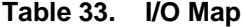

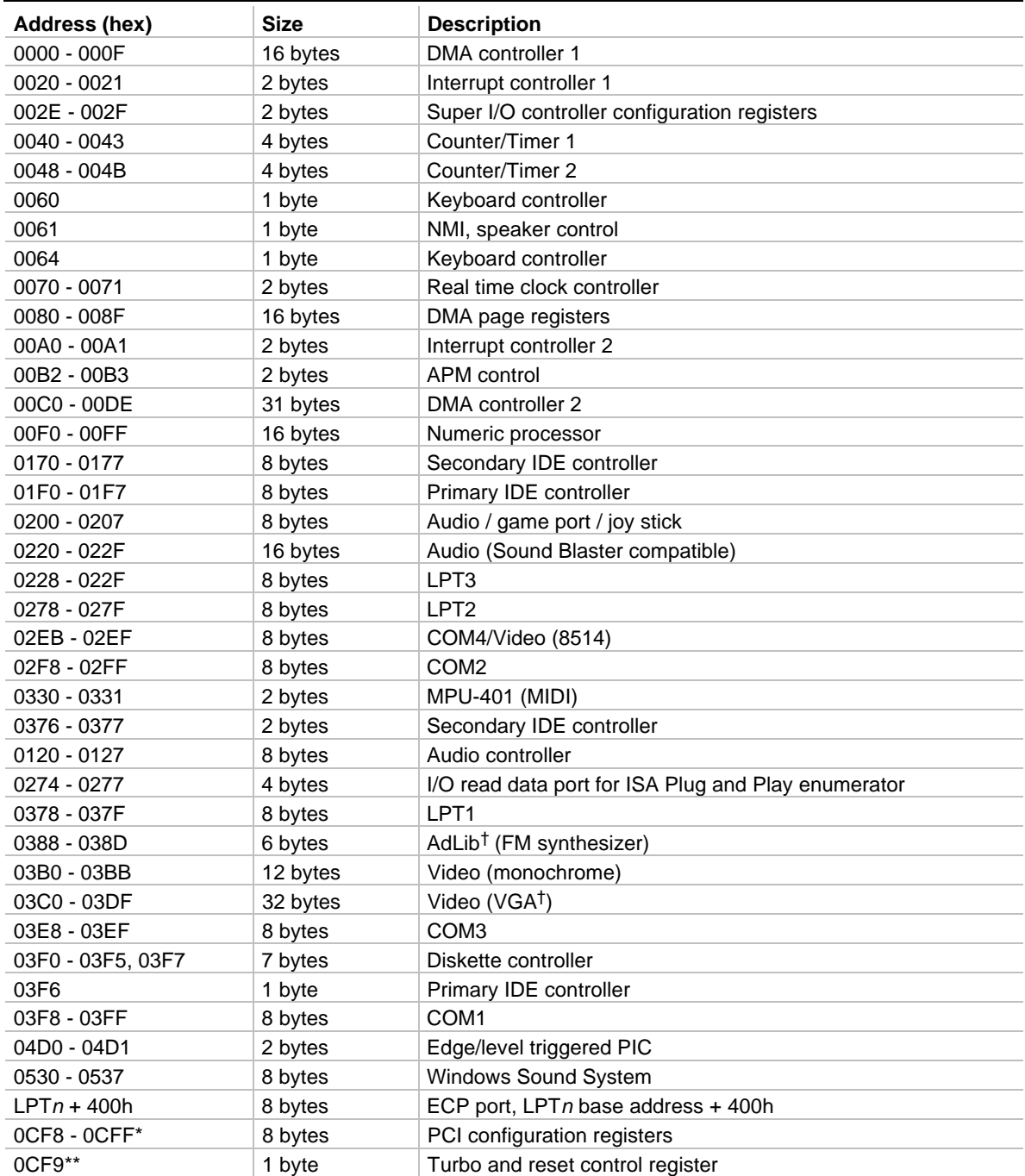

\* DWORD access only

\*\* Byte access only

# **PCI Configuration Space Map**

| <b>Bus</b><br>Number (hex) | <b>Device</b><br>Number (hex) | <b>Function</b><br>Number (hex) | <b>Description</b>                                 |
|----------------------------|-------------------------------|---------------------------------|----------------------------------------------------|
| 00                         | 00                            | 00                              | Intel <sup>®</sup> 82443EX (PAC)                   |
| 00                         | 01                            | 00                              | Intel 82443EX (PAC) A.G.P. bus                     |
| 00                         | 07                            | 00                              | Intel <sup>®</sup> 82371EB (PIIX4E) PCI/ISA bridge |
| 00                         | 07                            | 01                              | Intel 82371EB (PIIX4E) IDE bus master              |
| 00                         | 07                            | 02                              | Intel 82371EB (PIIX4E) USB                         |
| 00                         | 07                            | 03                              | Intel 82371EB (PIIX4E) power management            |
| 00                         | 0B                            | 00                              | Audio/multimedia controller                        |
| 00                         | 0D                            | 00                              | PCI expansion slot 1 (J4C1)                        |
| 00                         | 0E                            | 00                              | PCI expansion slot 2 (J4B1)                        |

**Table 34. PCI Configuration Space Map**

## **Interrupts**

### **Table 35. Interrupts**

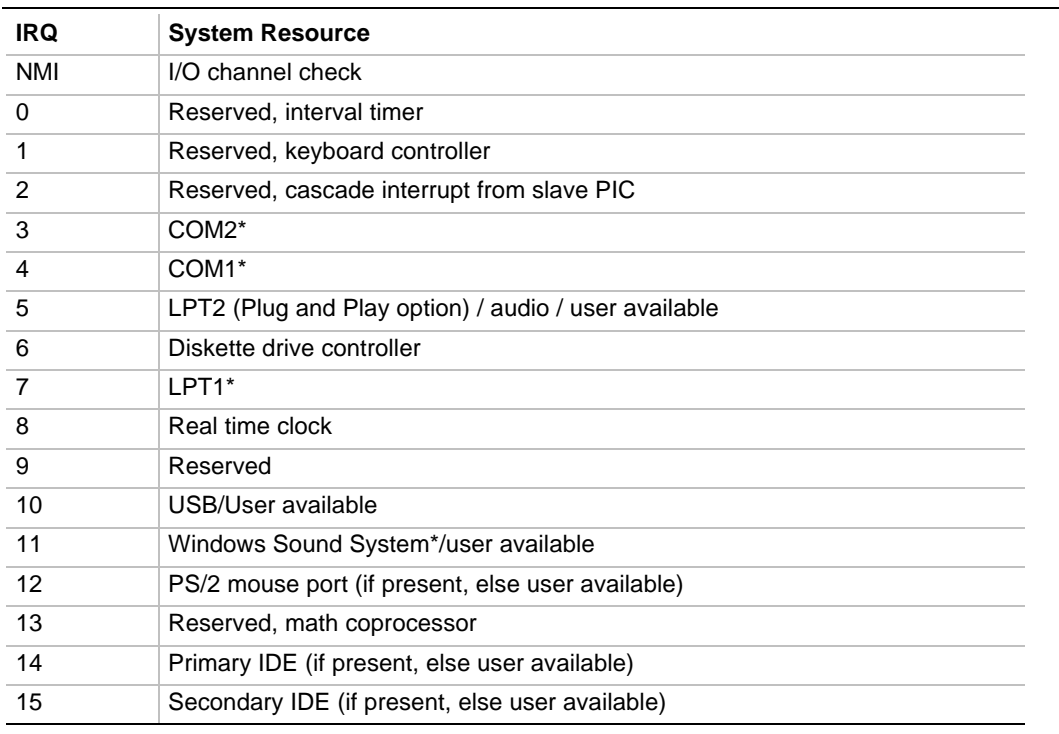

\* Default, but can be changed to another IRQ

# **A Error Messages**

When a recoverable error occurs during Power-On Self Test (POST), the BIOS displays an error message describing the problem and issues a beep code. The following sections list the possible beep codes and error messages.

The BIOS also issues a beep code (one long tone followed by two short tones) during POST if the video configuration fails (no card installed or faulty) or if an external ROM module does not properly checksum to zero.

An external ROM module (e.g., video BIOS) can also issue audible errors, usually consisting of one long tone followed by a series of short tones. For more information on the beep codes issued, check the documentation for that external device.

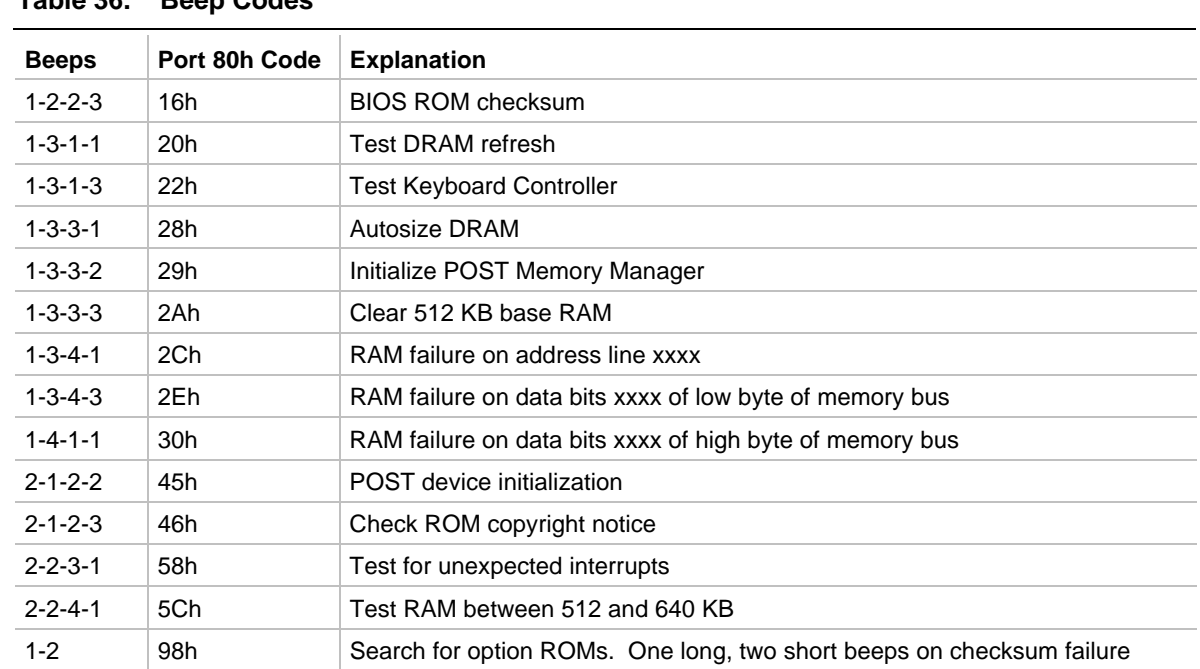

## **BIOS Beep Codes**

#### **Table 36. Beep Codes**

# **BIOS Error Messages**

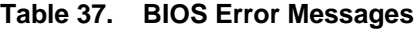

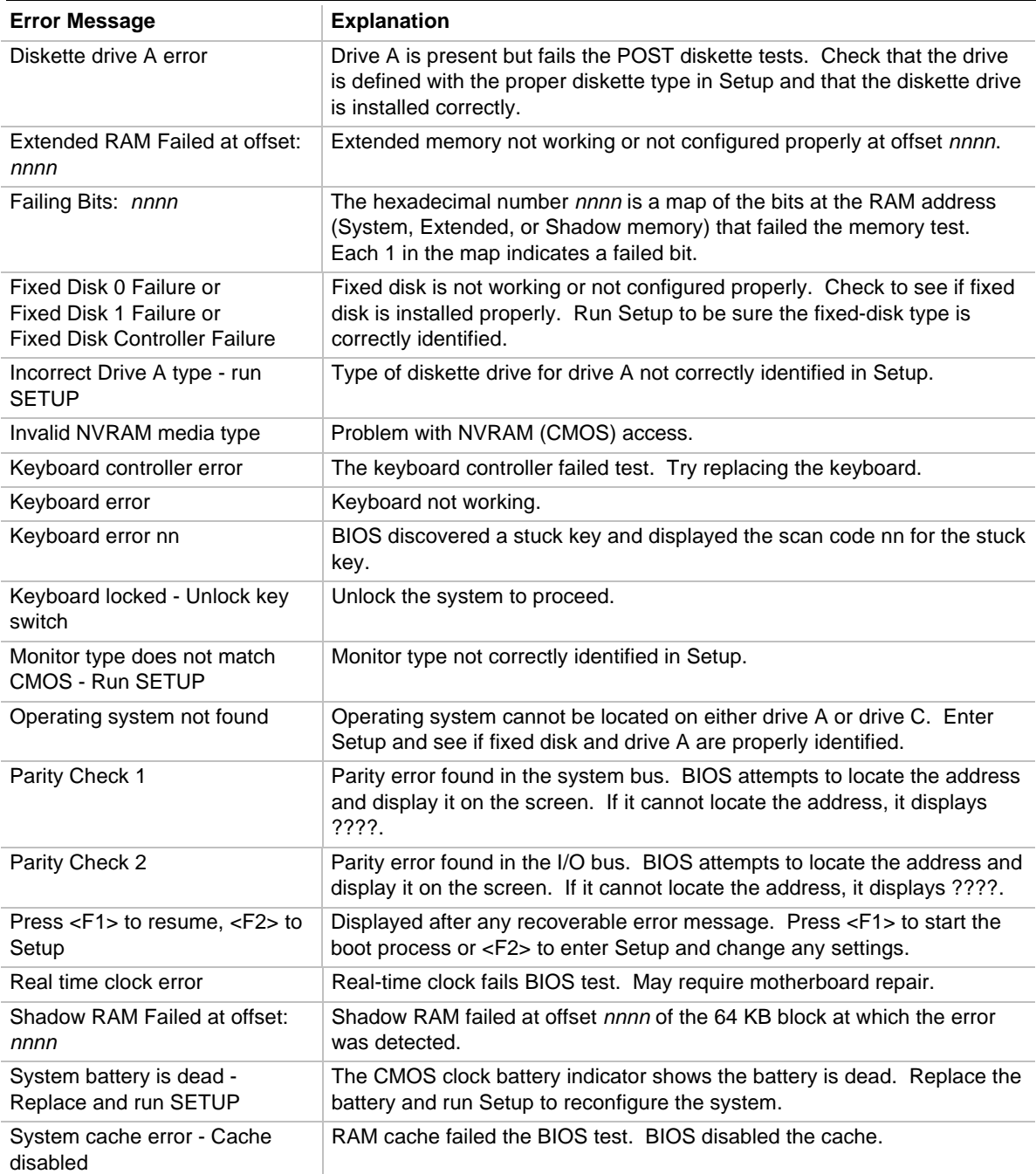

continued

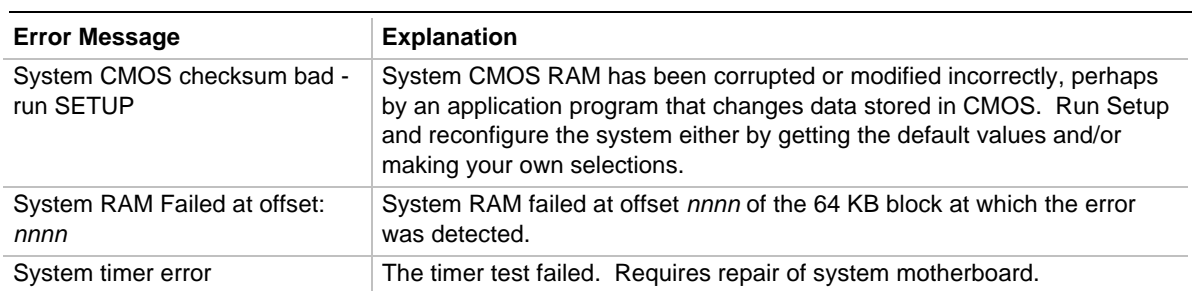

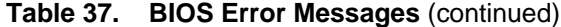

nnnn = hexadecimal number

**Error Messages**

# **B Regulatory and Integration Information**

This appendix contains:

- Safety standards, electromagnetic compatibility regulations, and product certification markings for this motherboard
- Instructions and precautions for integrators who are installing this motherboard in a chassis

# **Regulatory Compliance**

This motherboard complies with the following safety and EMC regulations when correctly installed in a compatible host system.

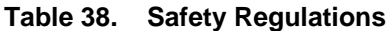

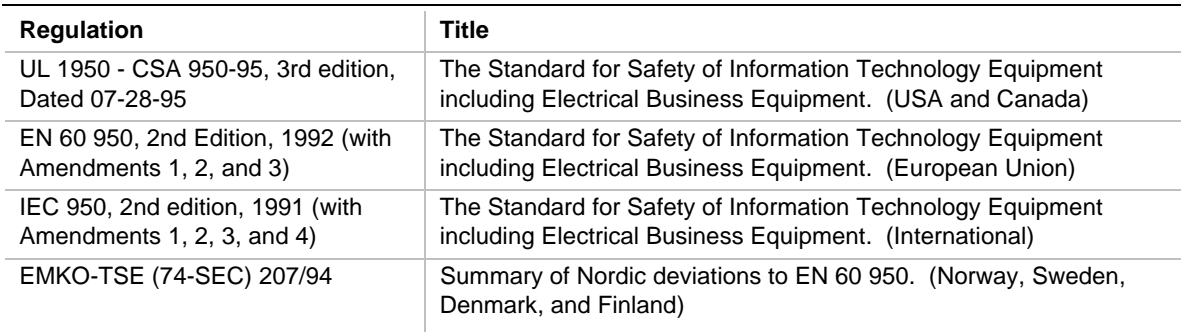

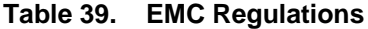

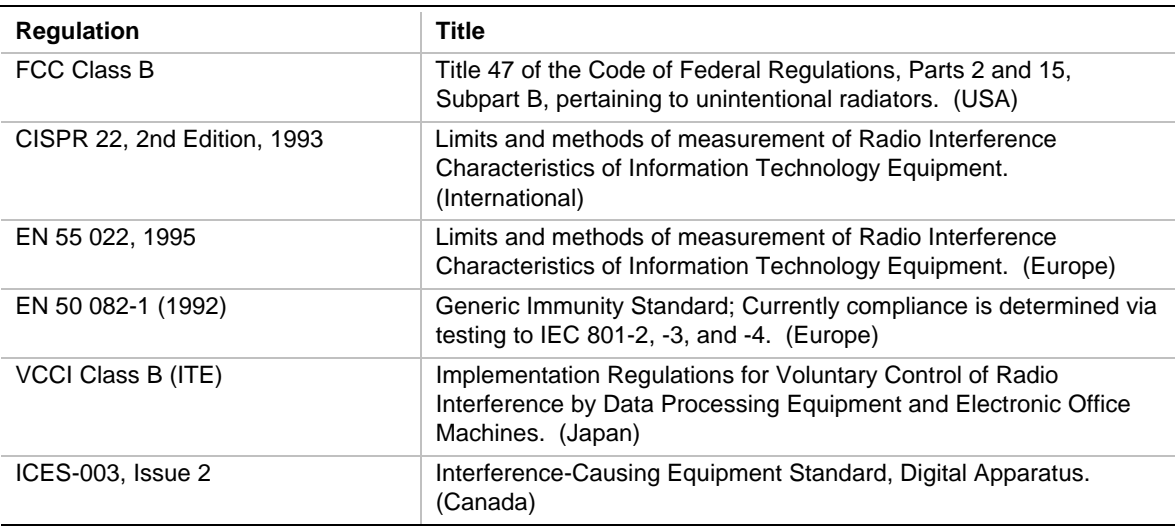

### **Product Certification Markings**

This printed circuit board assembly has the following product certification markings:

- European CE Marking: Consists of a marking on the board and shipping container.
- UL Recognition Mark: Consists of the UL File No. E139761 on the component side of the board and the PB No. on the solder side of the board. Board material flammability is 94V-1 or  $-0$ .
- Each board will be marked with an FCC Declaration of Conformity.
- Canadian Compliance: Consists of small "c" followed by a stylized backward UR on component side of the board.

# **Installation Precautions**

When you install and test the motherboard, observe all warnings and cautions in the installation instructions.

To avoid injury, be careful of:

- Sharp pins on connectors
- Sharp pins on printed circuit assemblies
- Rough edges and sharp corners on the chassis
- Hot components (like processors, voltage regulators, and heat sinks)
- Damage to wires that could cause a short circuit

Observe all warnings and cautions that instruct you to refer computer servicing to qualified technical personnel.

# **WARNING**

*Do not open the power supply. Risk of electric shock and burns from high voltage and rapid overheating. Refer servicing of the power supply to qualified technical personnel.*

# **Installation Instructions**

# $\hat{P}$  **CAUTION**

*Follow these guidelines to meet safety and regulatory requirements when installing this board assembly.*

Read and adhere to all of these instructions and the instructions supplied with the host computer and associated modules. If the instructions for the host computer are inconsistent with these instructions or the instructions for associated modules, contact the supplier's technical support to find out how you can ensure that your computer meets safety and regulatory requirements. If you do not follow these instructions and the instructions provided by host computer and module suppliers, you increase safety risk and the possibility of noncompliance with regional laws and regulations.

### **Ensure Electromagnetic Compatibility (EMC)**

Before computer integration, make sure that the power supply and other modules have passed EMC testing using a motherboard with a microprocessor from the same family and operating at the same (or higher) speed as the microprocessor on this motherboard.

In the installation instructions for the host chassis, power supply, and other modules pay close attention to the following:

- Certifications
- External I/O cable shielding and filtering
- Mounting, grounding, and bonding requirements
- Keying connectors when mismating of connectors could be hazardous

If the power supply and other modules have not passed applicable EMC testing before integration, EMC testing must be conducted on a representative sample of the newly completed computer.

### **Ensure Host Computer and Accessory Module Certifications**

Make sure that the host computer, any added subassembly, such as a board or drive assembly, and internal or external wiring, are certified for the region(s) where the end-product will be used. Marks on the product are proof of certification. Certification marks are as follows:

#### **In Europe**

The CE marking signifies compliance with all relevant European requirements. If the host computer does not bear the CE marking, obtain a supplier's Declaration of Conformity to the appropriate standards required by the European EMC Directive and Low Voltage Directive. Other directives, such as the Machinery and Telecommunications Directives, may also apply depending on the type of product. No regulatory assessment is necessary for low voltage DC wiring used internally or wiring used externally when provided with appropriate overcurrent protection. Appropriate protection is provided by a maximum 8-Amp current limiting circuit or a maximum 5-Amp fuse or positive temperature coefficient (PTC) resistor. All Intel motherboards now have PTCs on all external ports that provide DC power externally.

#### **In the United States**

A certification mark by a Nationally Recognized Testing Laboratory (NRTL) such as UL, CSA, or ETL signifies compliance with safety requirements. External wiring must be UL Listed and suitable for the intended use. Internal wiring must be UL Listed or Recognized and rated for applicable voltages and temperatures. The FCC mark (Class A for commercial or industrial only or Class B for residential) signifies compliance with electromagnetic interference requirements.

#### **In Canada**

A nationally recognized certification mark such as CSA or cUL signifies compliance with safety requirements. No regulatory assessment is necessary for low voltage DC wiring used internally or wiring used externally when provided with appropriate overcurrent protection. Appropriate protection is provided by a maximum 8-Amp current limiting circuit or a maximum 5-Amp fuse or positive temperature coefficient (PTC) resistor. All Intel motherboards now have PTCs on all external ports that provide DC power externally.

### **Prevent Power Supply Overload**

Unless the power supply has inherent overcurrent protection, do not overload the power supply output. To avoid overloading the power supply, make sure that the calculated total current load of all the modules within the computer is less than the output current rating of the power supply. If you do not do this, the power supply could overheat, catch fire, or damage the insulation that separates hazardous AC line circuitry from low-voltage user accessible circuitry. If the load drawn by a module cannot be determined by the markings and instructions supplied with the module, contact the module supplier's technical support.

### **Place Battery Marking on the Computer**

There is insufficient space on this motherboard to provide instructions for replacing and disposing of the battery. The following warning must be placed permanently and legibly on the host computer as near as possible to the battery.

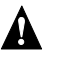

# **WARNING**

*Danger of explosion if battery is incorrectly replaced.*

*Replace with only the same or equivalent type recommended by the manufacturer. Dispose of used batteries according to the manufacturer's instructions.*

## **Use Only for Intended Applications**

This product was evaluated for use in computers that will be installed in offices, homes, schools, computer rooms, and similar locations. The suitability of this product for other applications, (such as medical, industrial, alarm systems, and test equipment) may require further evaluation.